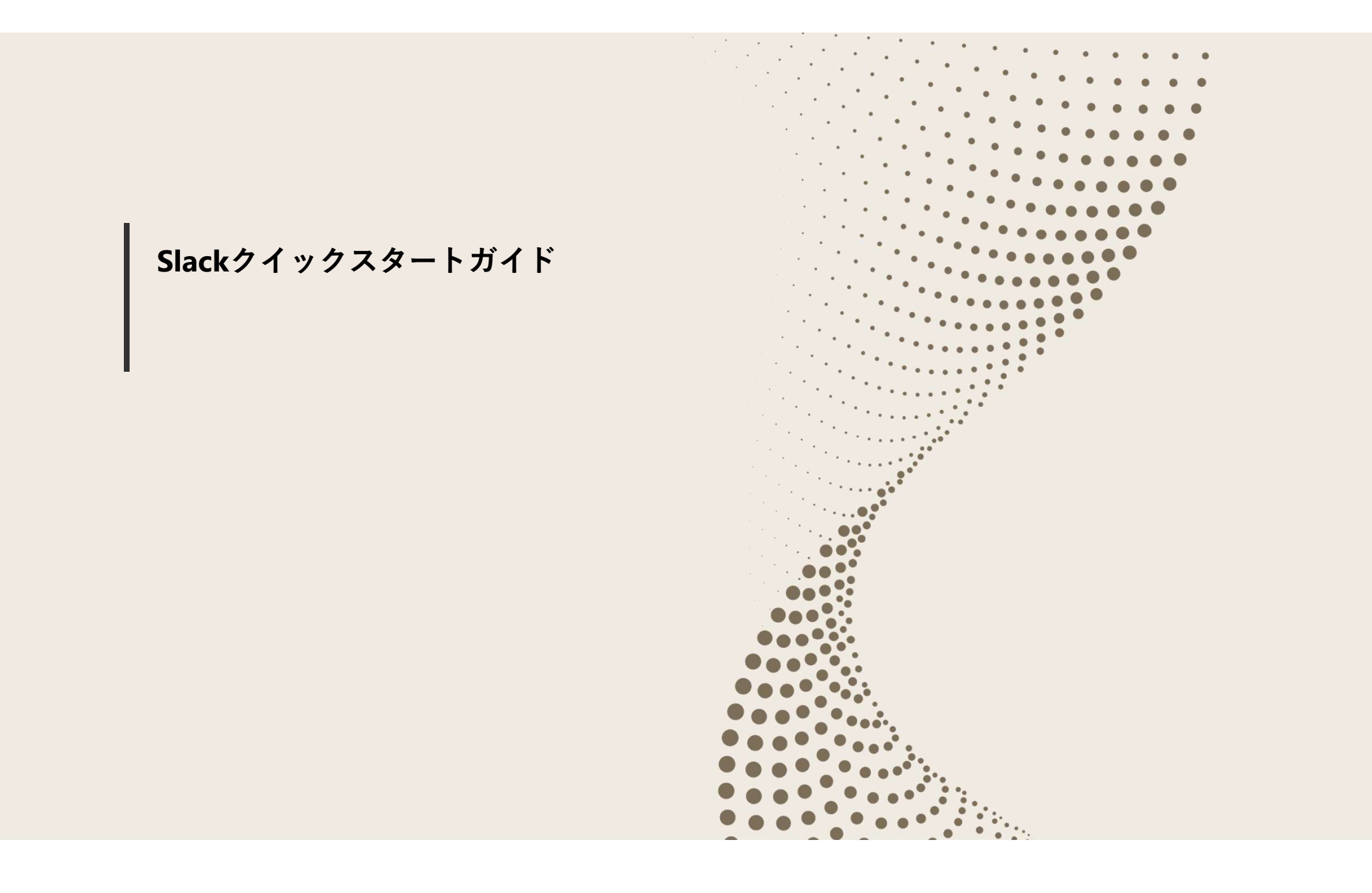

### **目次 しゅうしょう しゅうしょう しょうしょく しょうしゃ**

- 1. 権限と役割を理解しましょう
- 2. プロフィール設定をしましょう
- **目次**<br>1. はじめに<br>1. 権限と役割を理解しましょう<br>2. プロフィール設定をしましょう<br>3. Slack用語を理解しましょう 3. Slack用語を理解しましょう **目次**<br>1. はじめに<br>1. 権限と役割を理解しましょう<br>2. プロフィール設定をしましょう<br>3. Slack用語を理解しましょう<br>2. 画面構成 6. 7.<br>1. Slack画面の構成 6. 7<br>1. Slack画面の構成 6. 7<br>2. サイドバー 3. **目 次**<br>1. はじめに<br>1. 権限と役割を理解しましょう<br>2. プロフィール設定をしましょう<br>3. Slack用語を理解しましょう<br>3. Slack用語を理解しましょう<br>2. 画面構成<br>1. Slack画面の構成<br>1. Slack画面の構成<br>3. サイドバー<br>1. サイドバーとは<br>2. メッセージ通知<br>3. サイドバーの編集

1. Slack画面の構成

- 1. サイドバーとは
- 
- 3. サイドバーの編集
- 4. チャンネルへの参加
- **5. 9イトバ**ーとは<br>2. メッセージ通知<br>2. オッセージ通知<br>4. チャンネルへの参加<br>5. チャンネルへの参加<br>5. チャンネル作成(管理者向け)<br>**4. チャンネル**<br>1. チャンネルはは<br>2. チャンネルの種類<br>2. チャンネルの種類<br>2. チャンネルの種類 5. チャンネル作成 (管理者向け) **1. はじめに**<br>1. 権限と役割を理解しましょう<br>2. プロフィール設定をしましょう<br>3. Slack用語を理解しましょう<br>**3. Slack用語を理解しましょう**<br>**1. Slack画面の構成**<br>1. Slack画面の構成<br>1. サイドバーとは<br>2. メッセージ通知<br>4. チャンネルへの参加<br>5. チャンネルへの参加<br>5. チャンネル化成(管理者向け)<br>1. チャンネル

- 1. チャンネルとは
- 2. チャンネルの種類
- 
- **5. メッセージフィールド**<br>1. メッセージフィールド<br>2. メッセージフィールドとは<br>2. メッセージの書式設定<br>3. ファイル添付機能 1. メッセージフィールドとは **5. メッセージフィールド**<br>1. メッセージフィールドとは<br>2. メッセージの書式設定<br>3. ファイル添付機能<br>**6. ナビゲーションバー**<br>6. ナビゲーションバー<br>1. だゲーションバーとは<br>2. 履歴<br>2. 履歴 5. メッセージフィールド<br>1. メッセージフィールドとは<br>2. メッセージの書式設定<br>3. ファイル添付機能<br>3. ファイル添付機能<br>6. ナビゲーションバー<br>1. ナビゲーションバーとは<br>2. 履歴<br>3. 検索<br>7. その他便利な機能<br>1. ステータス機能<br>1. ステータス機能<br>2. コミュニケーション機能/ハドル<br>3. 大事なメッセージの保存 **5. メッセージフィールド**<br>1. メッセージフィールドとは<br>2. メッセージの書式設定<br>3. ファイル添付機能<br>**6. ナビゲーションバー**<br>1. ナビゲーションバーとは<br>2. 履歴<br>3. 検索<br>7. その他便利な機能<br>2. ミニニケーション機能/ハドル<br>2. コミュニケーション機能/ハドル<br>3. 大事なメッセージの保存<br>3. 大事なメッセージの保存
	- 2. メッセージの書式設定
	- 3. ファイル添付機能

- 1. ナビゲーションバーとは
- 2. 履歴
- 3. 検索

#### 2. メッセージ通知 アンチャング インタン アンチャン フィック こうこう その他便利な機能

- 1. ステータス機能
- 2. コミュニケーション機能/ハドル
- 3. 大事なメッセージの保存

# 1.はじめに

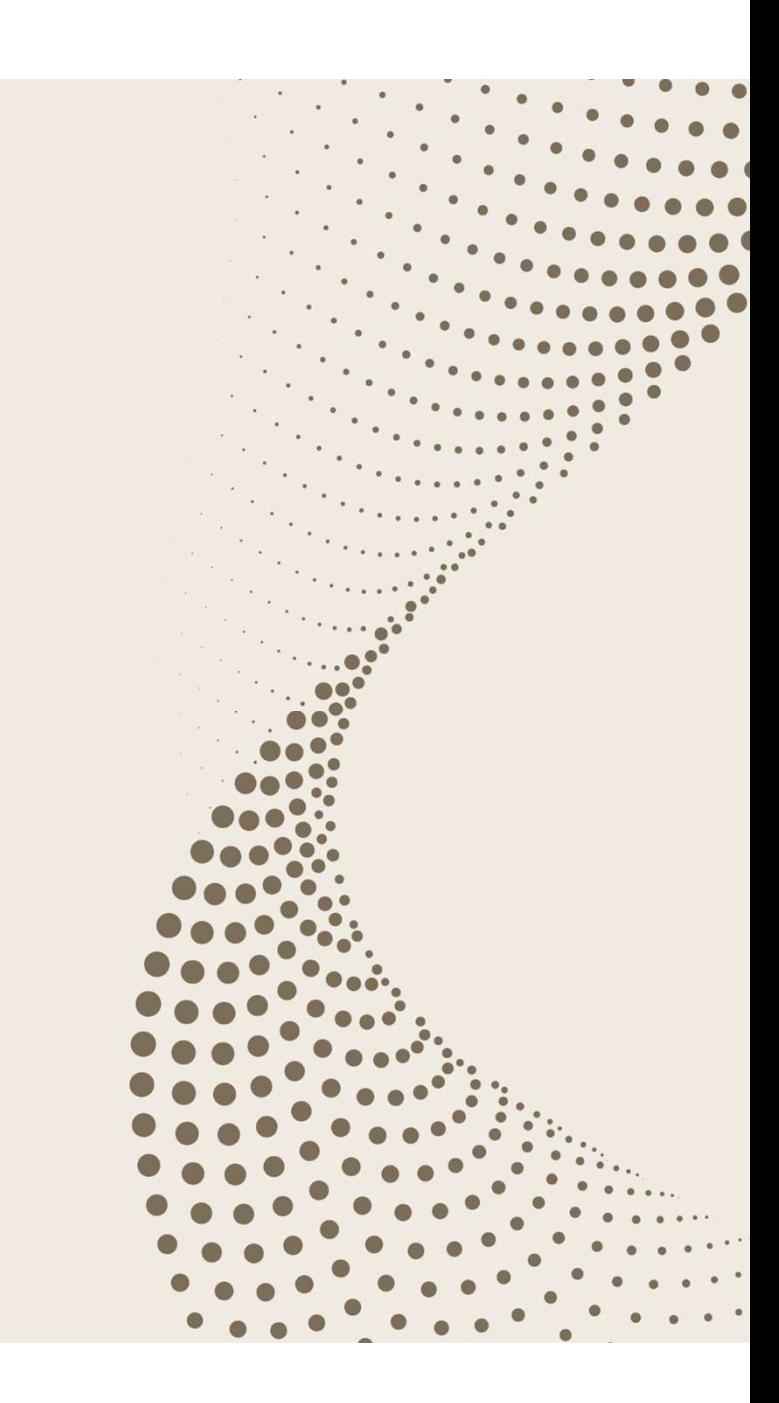

#### 1.権限と役割を理解しましょう

■ UTokyoSlackを利用する皆さんには以下の権限が役割に合わせて付与されます。

■ ご自身がどのような役割を担っているかを念頭にSlackをご利用ください。

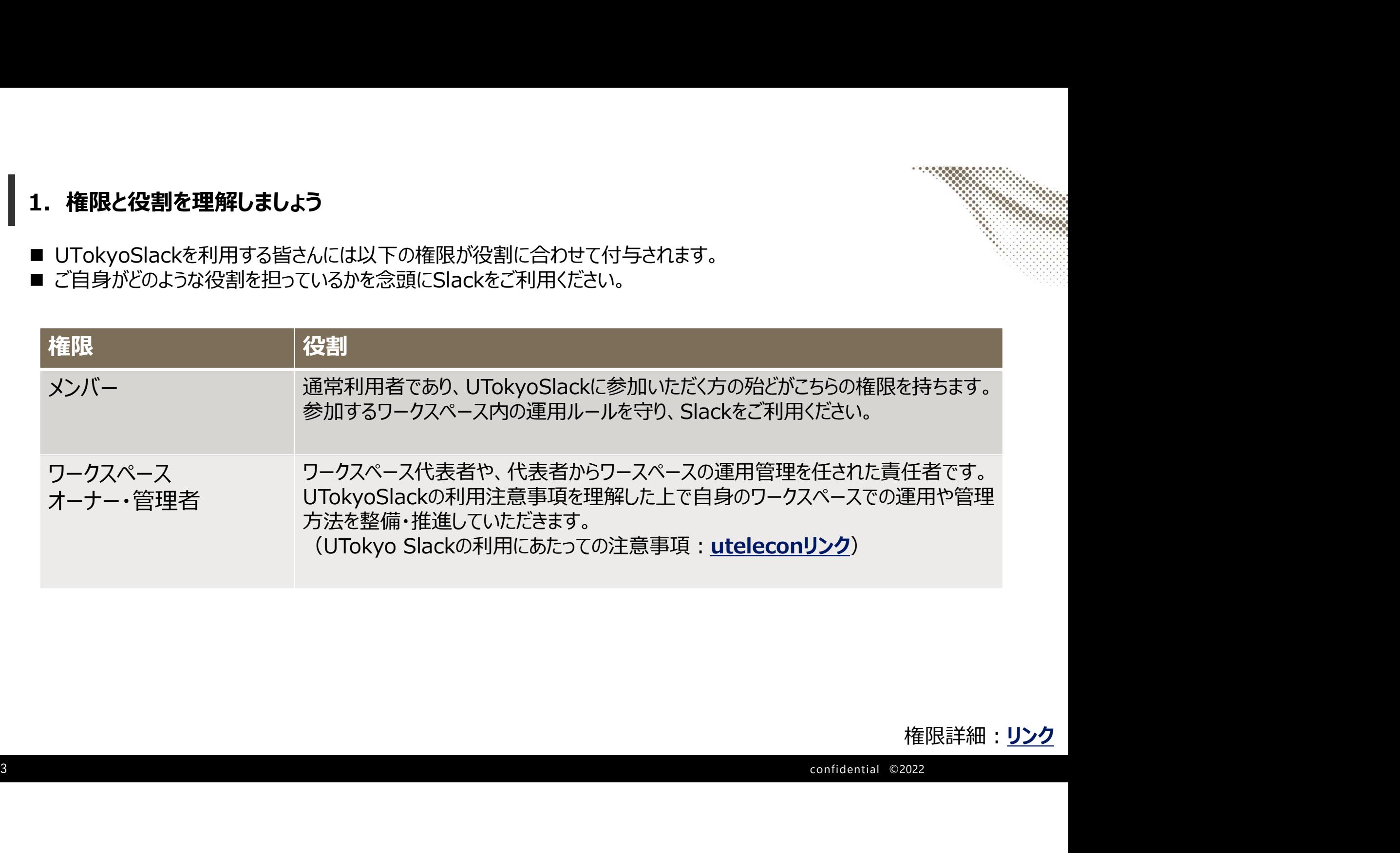

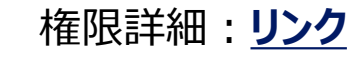

### 2.プロフィール設定をしましょう

- Slackに初期ログインした際、あなたの「表示名」は共通ID10桁がセットされています。
- 他のメンバーがあなたを見つけやすい様に、「表示名」には「姓 + 名」など分かり易い内容を入力しましょう。
- 自分の顔がわかるようにプロフィール写真を登録することもおススメです。

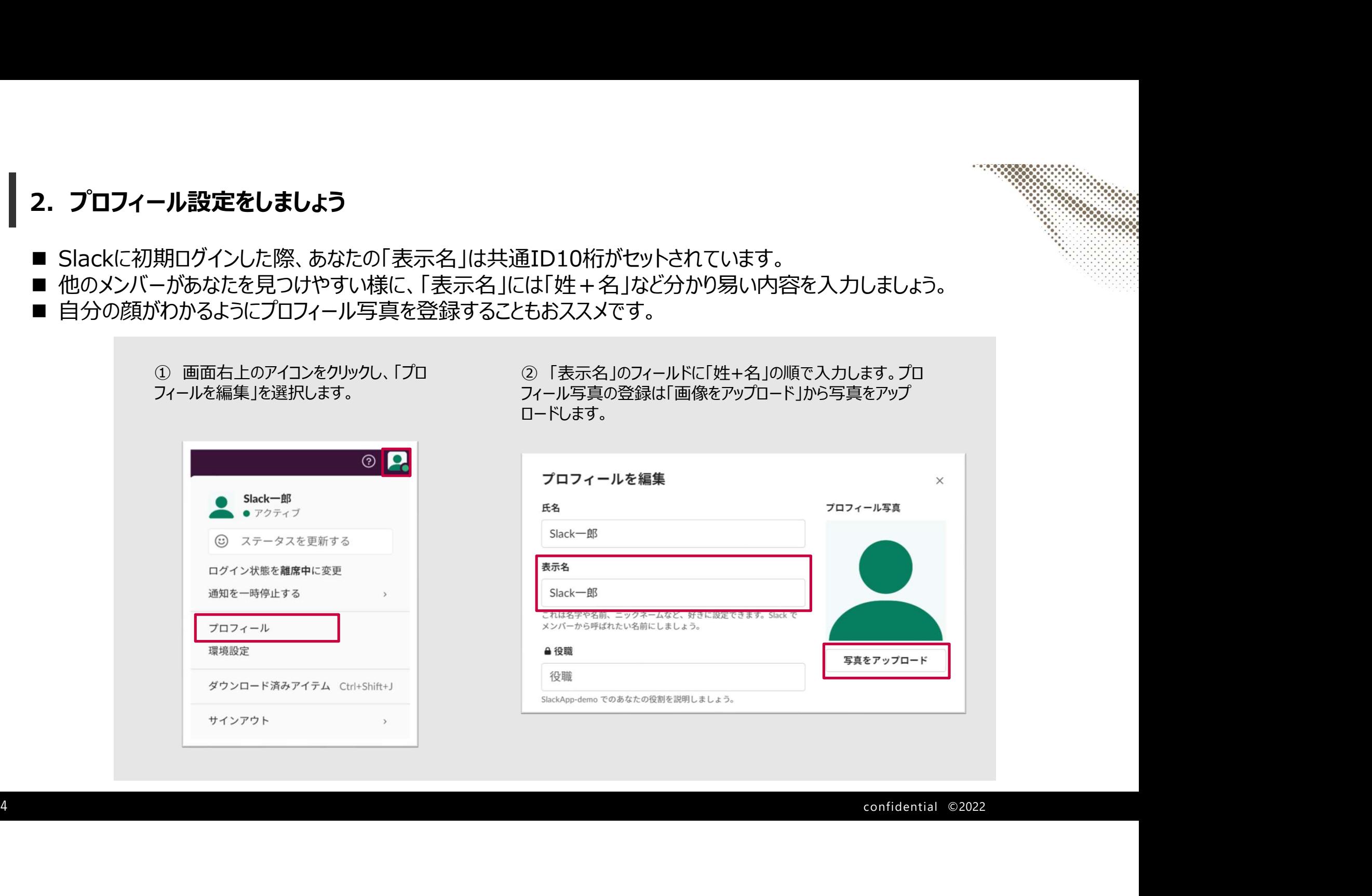

# **3. Slack用語を理解しましょう (1/2)**

■ Slackを活用するにあたり、前提となる基本的な機能・用語についてご紹介します。

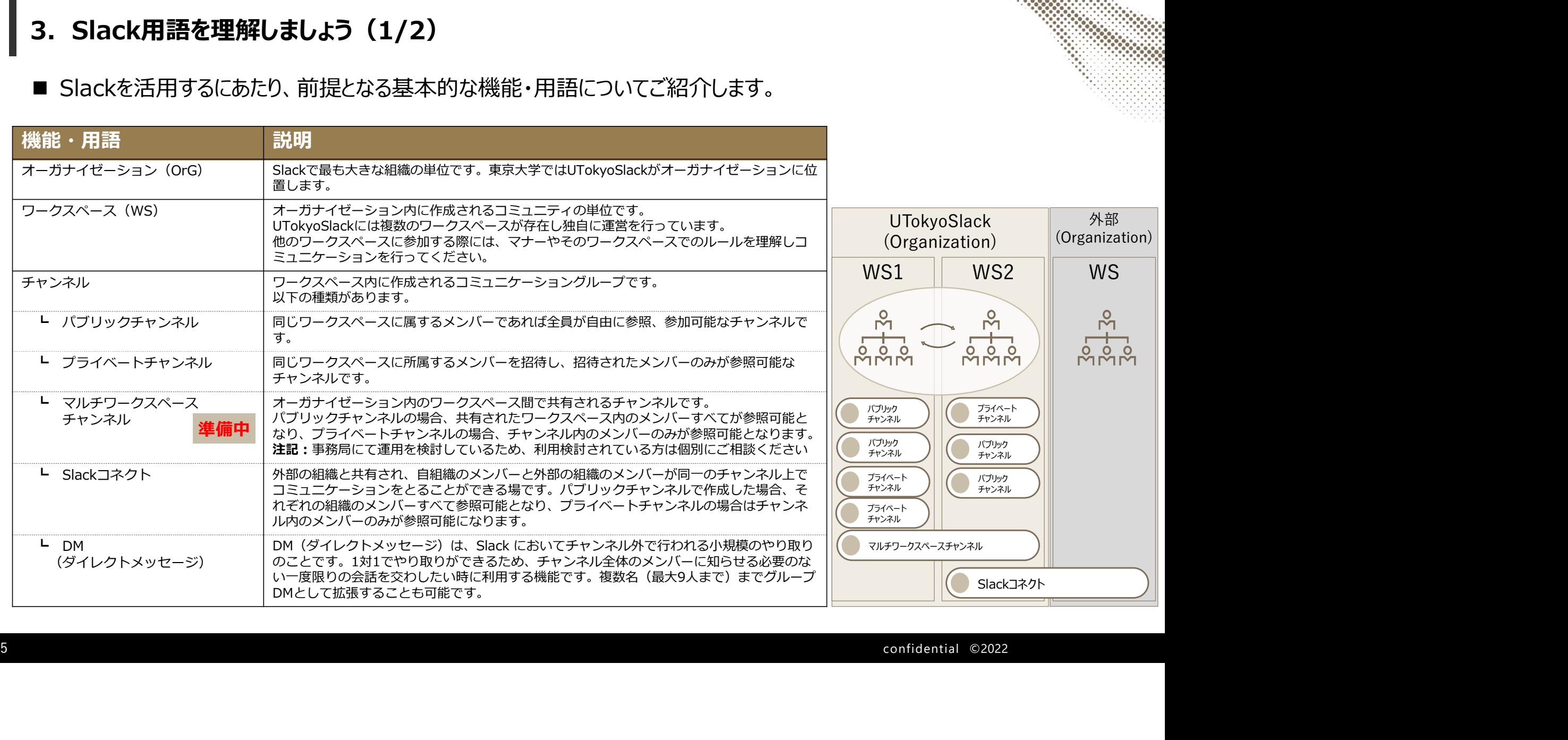

# **3. Slack用語を理解しましょう (2/2)**

3. Slack用語を理解しましょう (2/2)<br>■ Slackを活用するにあたり、前提となる基本的な機能・用語についてご紹介します。<br>◎

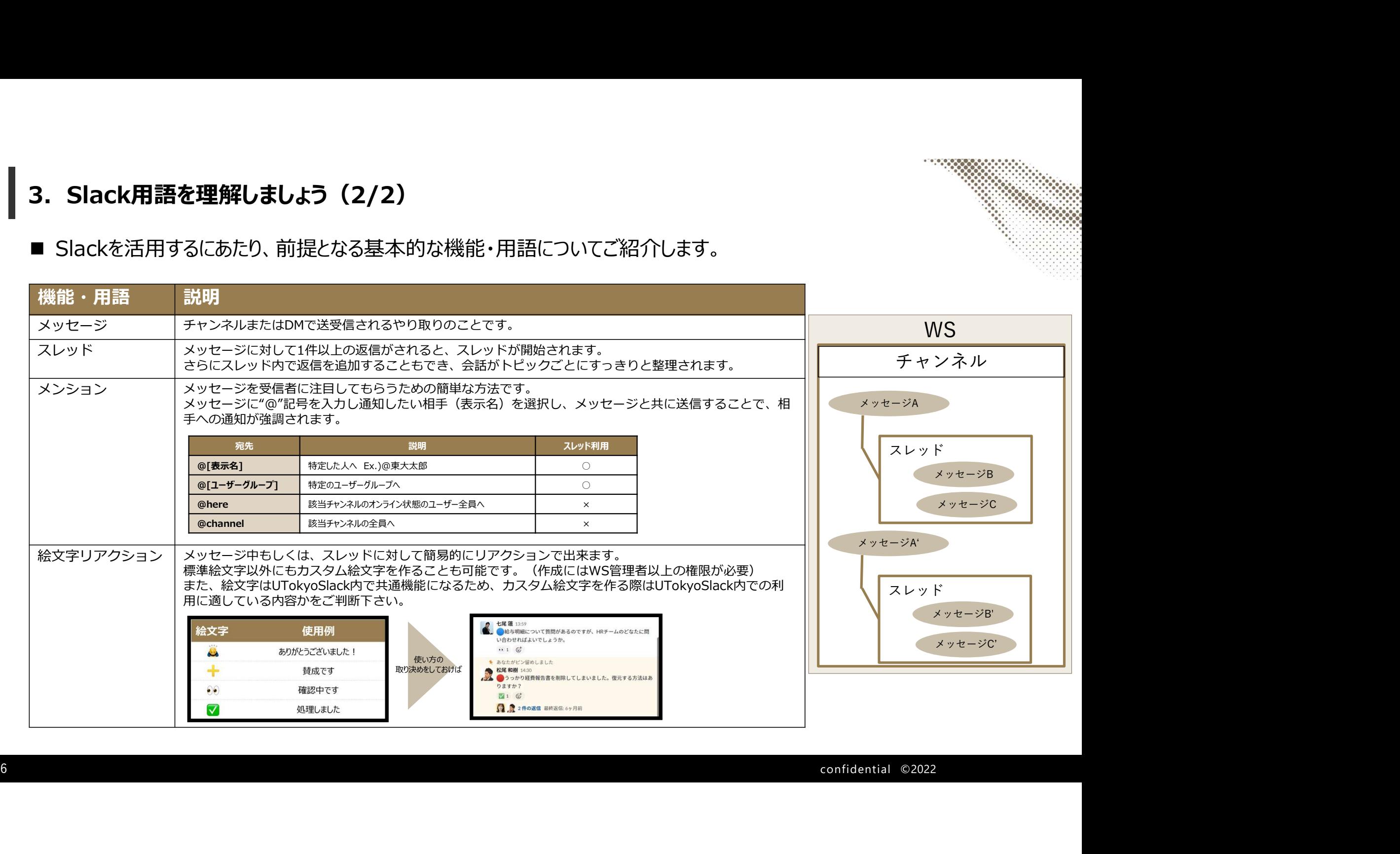

## 2.画面構成

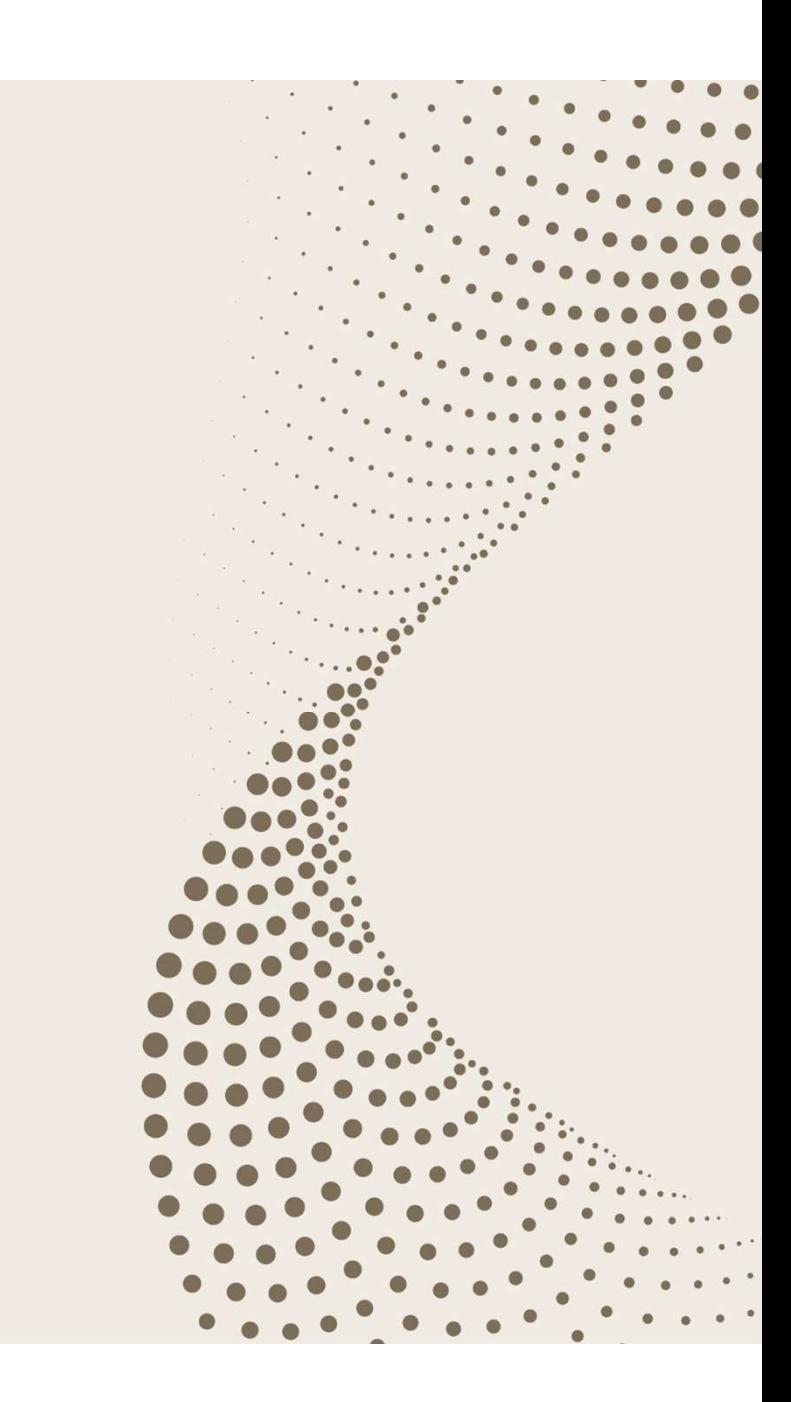

### 1. Slack画面の構成

#### 以下、Slackを利用するホーム画面になります。 各エリアに呼称がありますので覚えておきましょう。

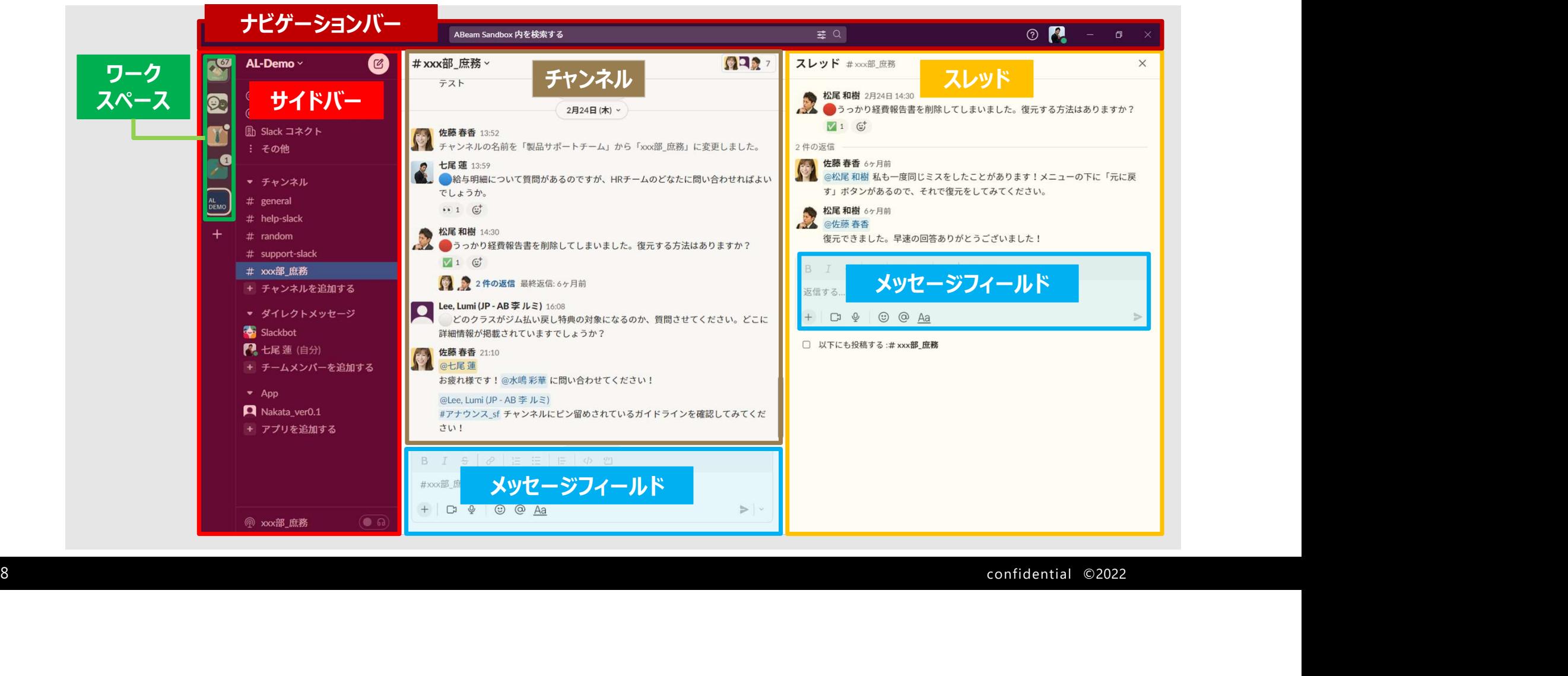

# 3.サイドバー

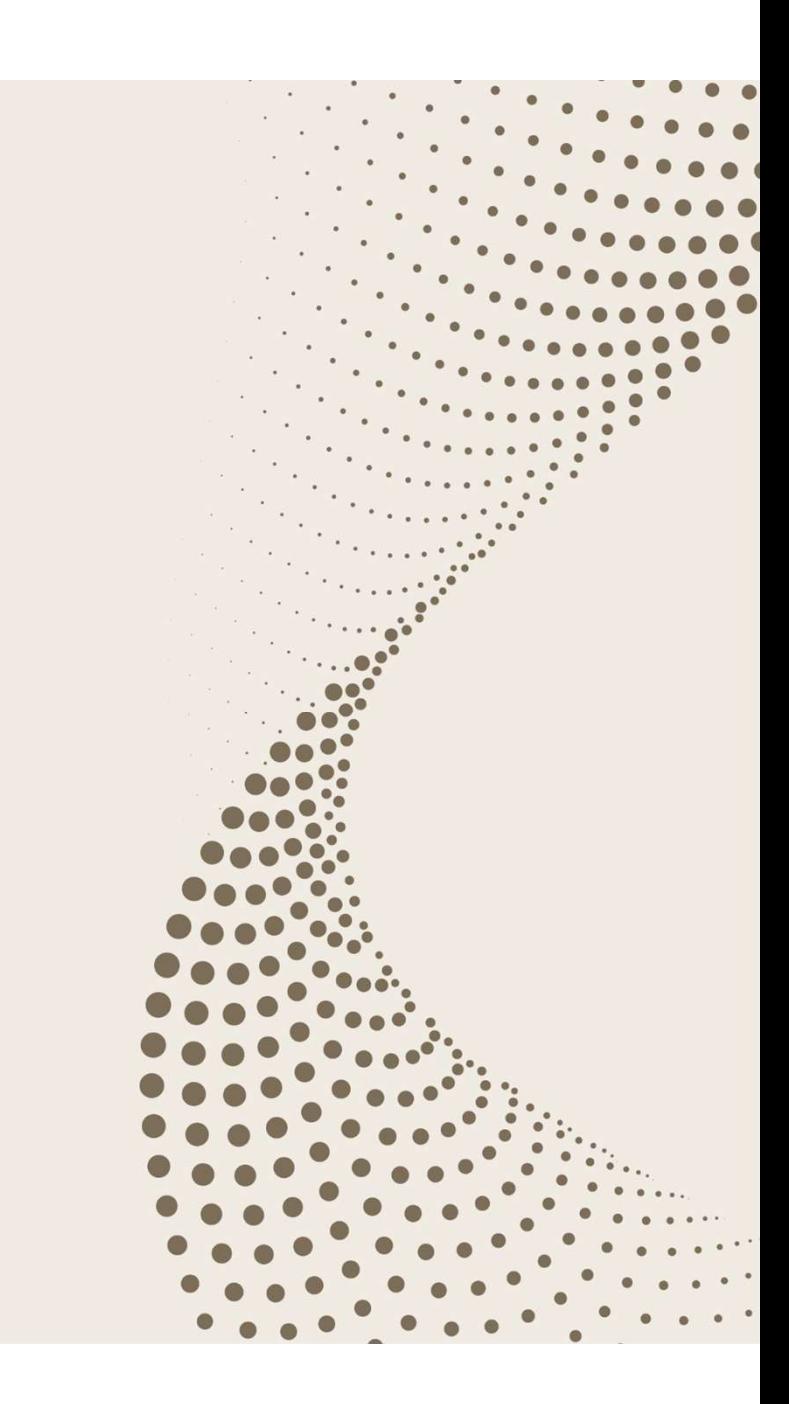

### 1.サイドバーとは

サイドバーは各コミュニティにアクセスするための出発地点です。 自身の参加チャンネルやダイレクトメッセージがリスト形式で表示され、直感的にコミュニケーションへ参加可能です。

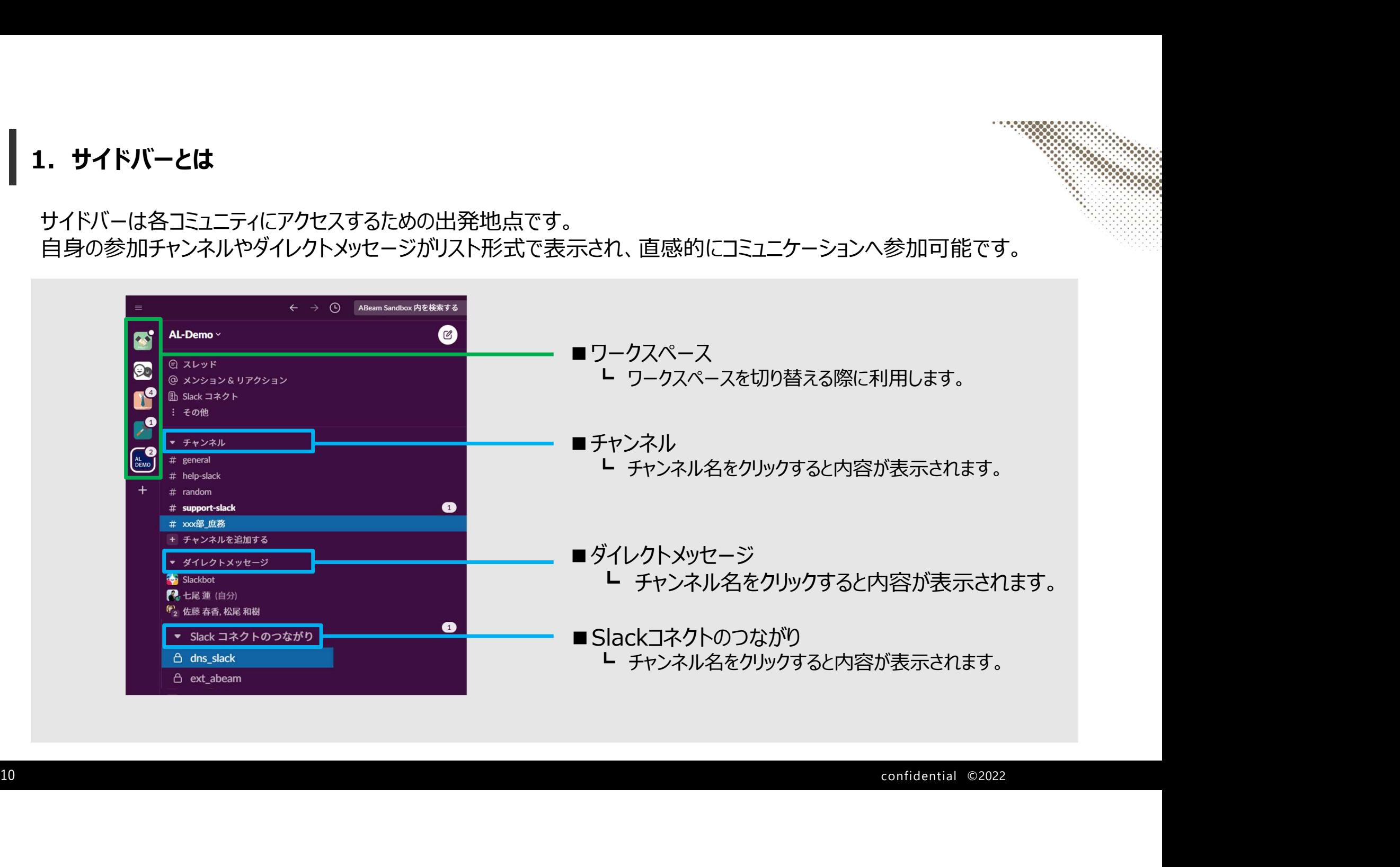

#### 2.メッセージ通知\*

サイドバーを見ることで新着メッセージの有無が分かります。

\*通知設定の詳細は資料後半のAppendixにリンクを記載

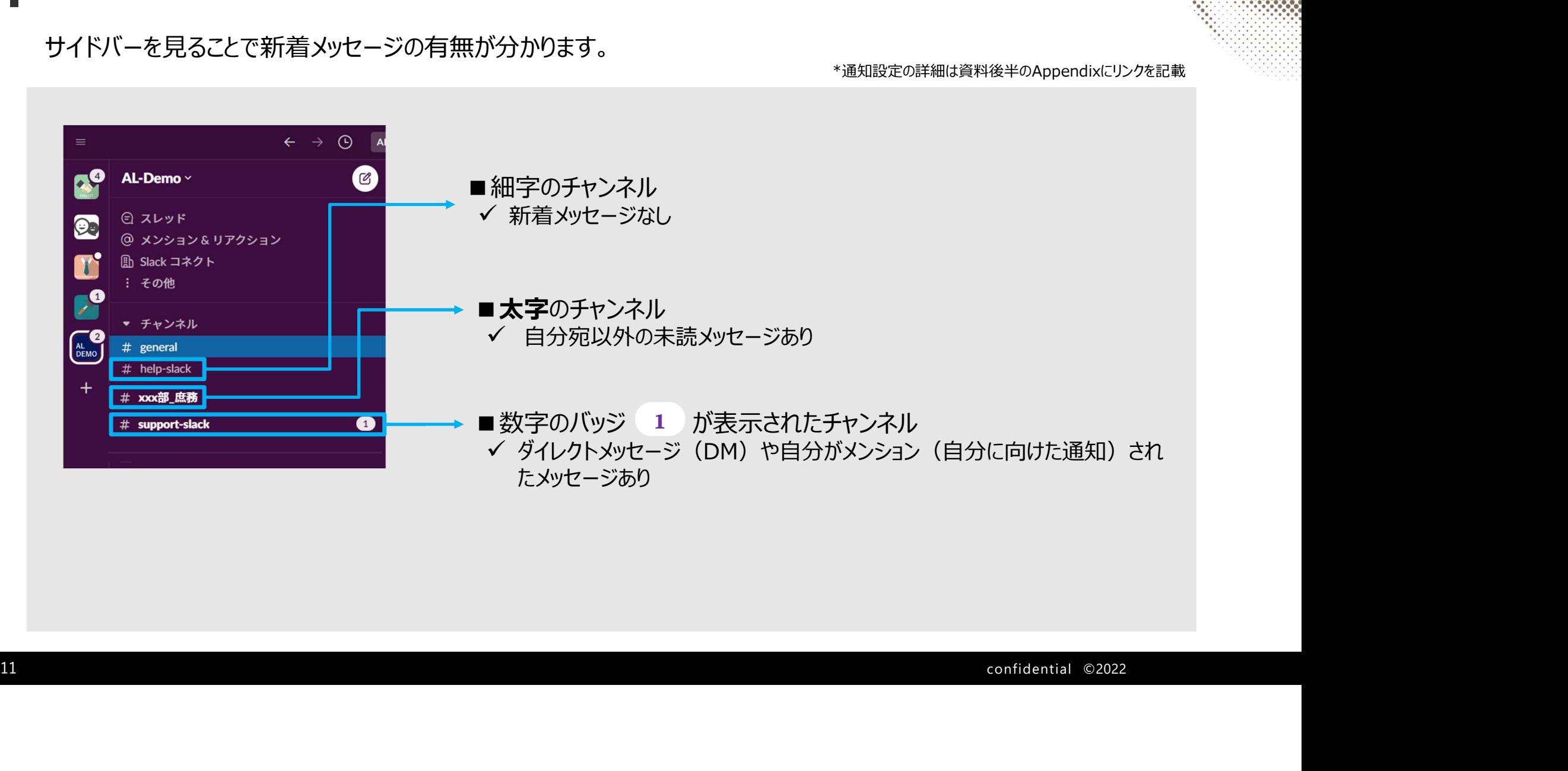

### 3.サイドバーの編集\*

サイドバーは頻繁に使う項目の為、自身が使いやすい様にセクションを追加や並べ替えが可能です。

※有料版でアップグレードされた機能

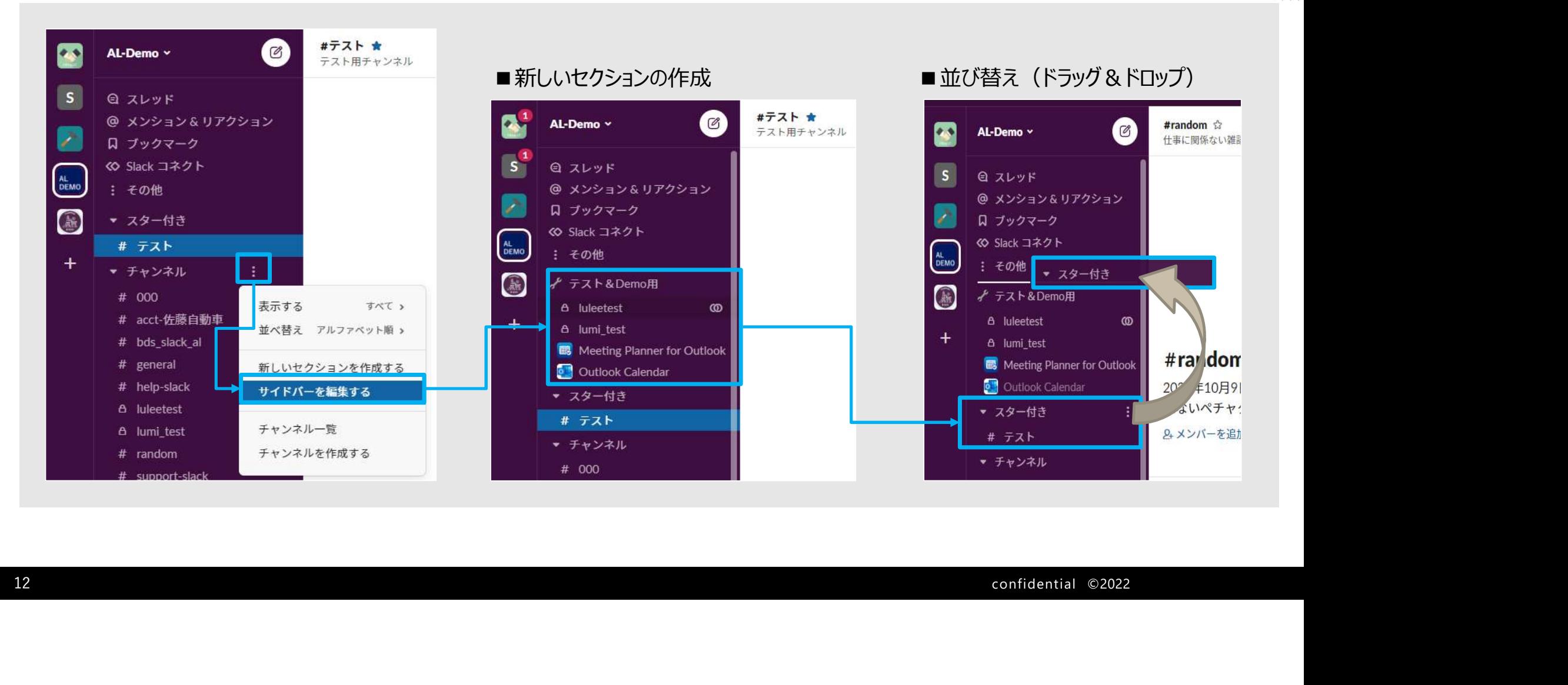

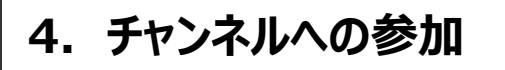

パブリックチャンネル(公開チャンネル)に参加する際は、以下の流れでチャンネルに参加してください。 プライベートチャンネル(非公開チャンネル)に参加する際は、自身の操作だけでは参加できずチャンネル内のメンバーに 招待してもらう必要があります。 **|. チャンネルへの参加**<br>|<br>|プリックチャンネル(公開チャンネル)に参加する際は、以下の流れでチャンネルに参加<br>|プライベートチャンネル(非公開チャンネル)に参加する際は、自身の操作だけでは参加<br>|<br>|全国面左側のサイドバーから「その他>すべてのチャン - ② 公開チャンネルがリスト表示。<br>|ネル」を選択します。\*ナビゲーションバーからの検索も可 - 「参加する」より参加してくださ<br>| AL-Demo × || インディングの変更

ネル」を選択します。\*ナビゲーションバーからの検索も可

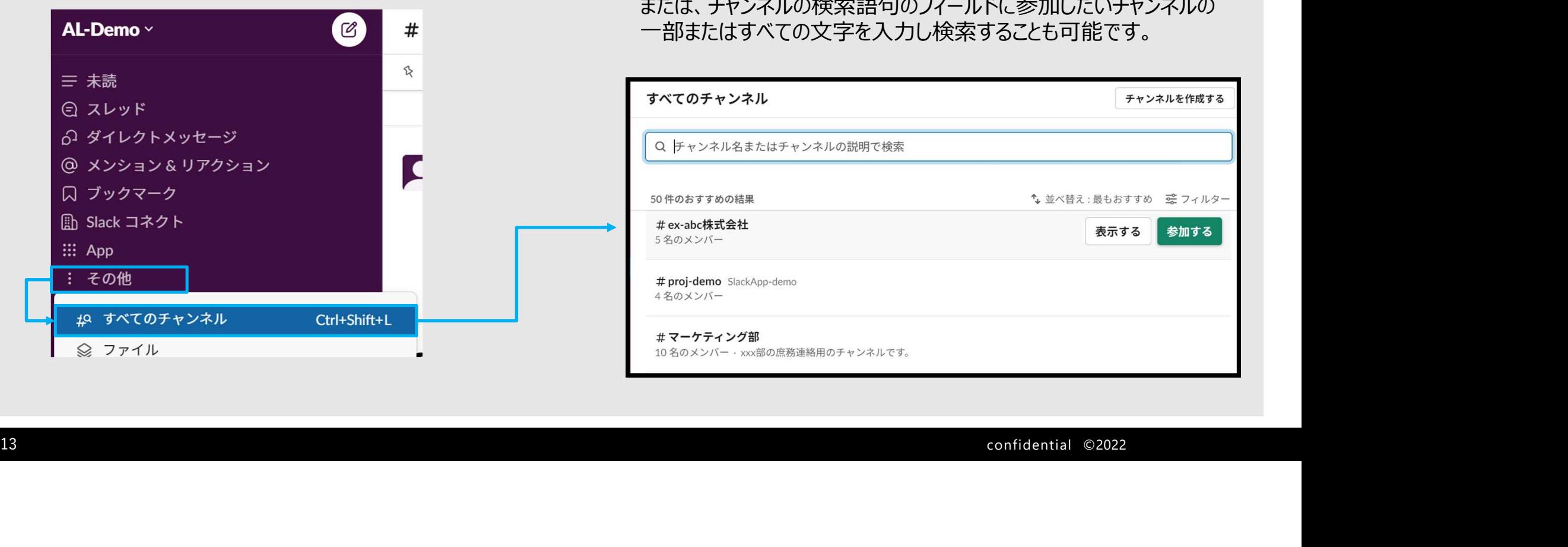

下の流れでチャンネルに参加してください。<br>よ、自身の操作だけでは参加できずチャンネル内のメンバーに<br>よ、自身の操作だけでは参加できずチャンネル内のメンバーに<br>② 公開チャンネルがリスト表示されるので、目的のチャンネルがあれば<br>「参加する」より参加してください。<br>または、チャンネルの検索語句のフィールドに参加したいチャンネルの<br>一部またはすべての文字を入力し検索することも可能です。 「参加する」より参加してください。 または、チャンネルの検索語句のフィールドに参加したいチャンネルの 一部またはすべての文字を入力し検索することも可能です。

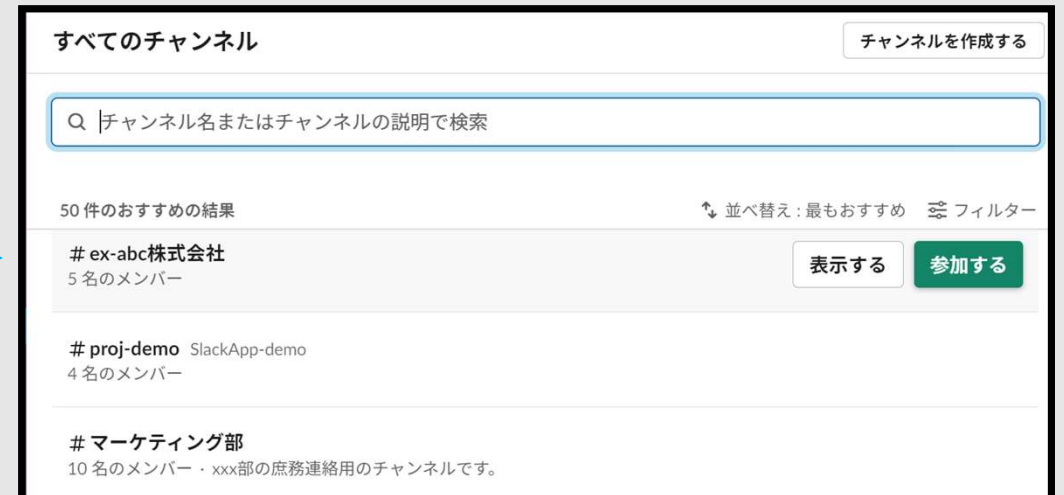

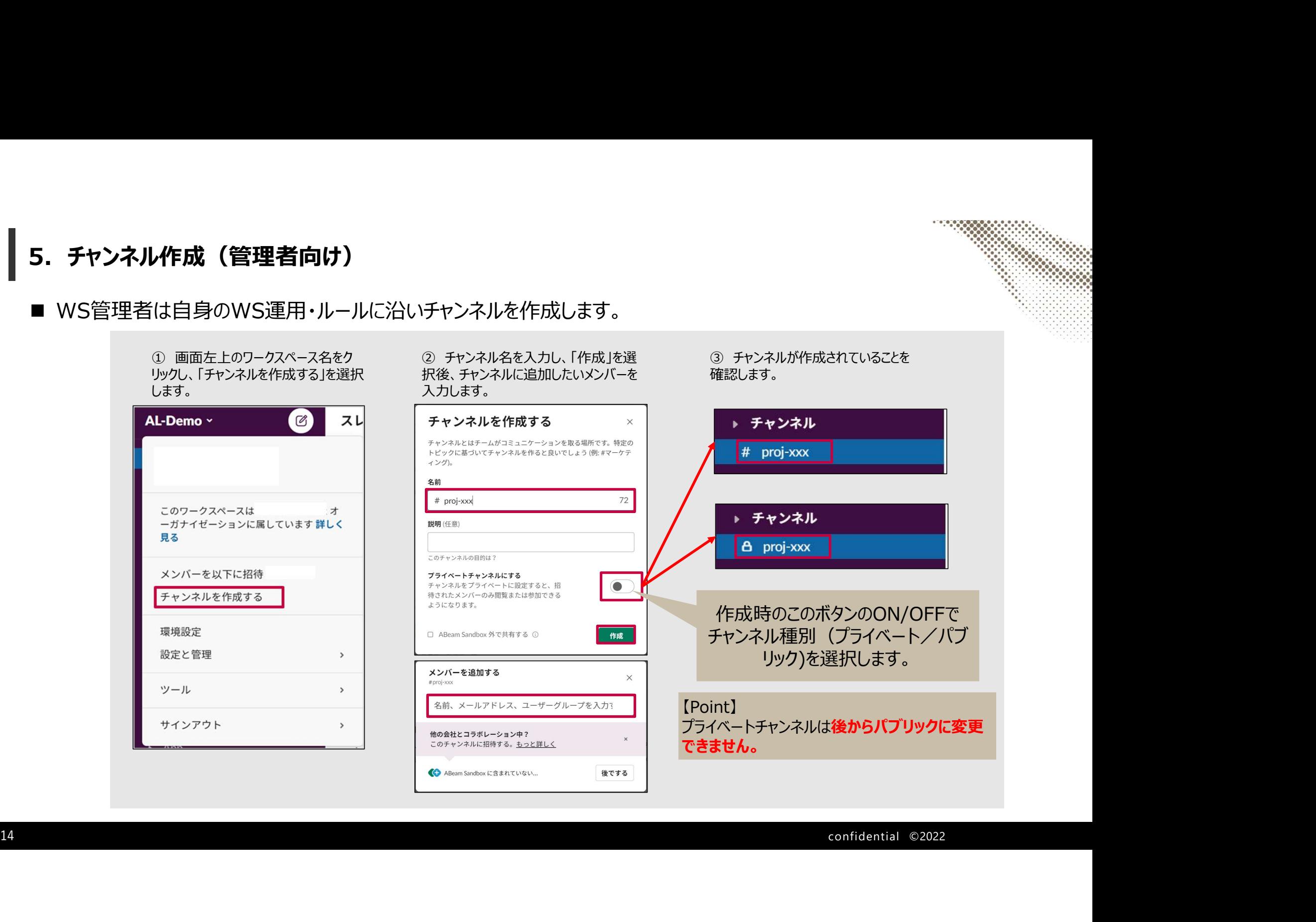

5.チャンネル作成(管理者向け)

■ WS管理者は自身のWS運用・ルールに沿いチャンネルを作成します。

名前

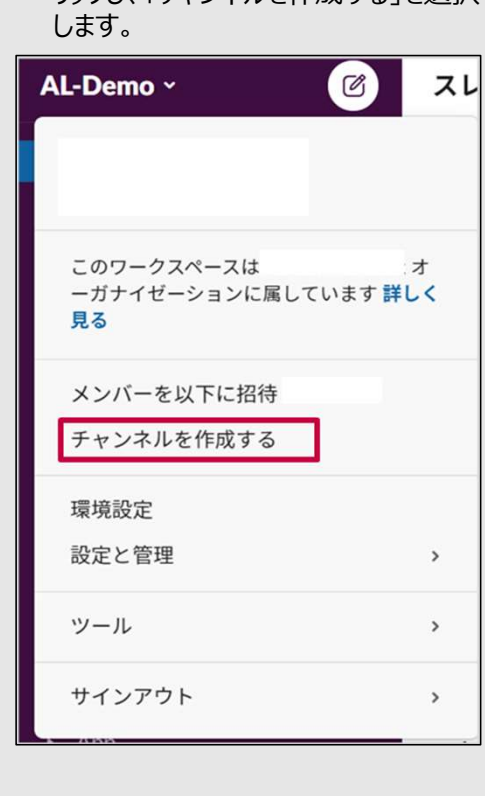

# 4.チャンネル

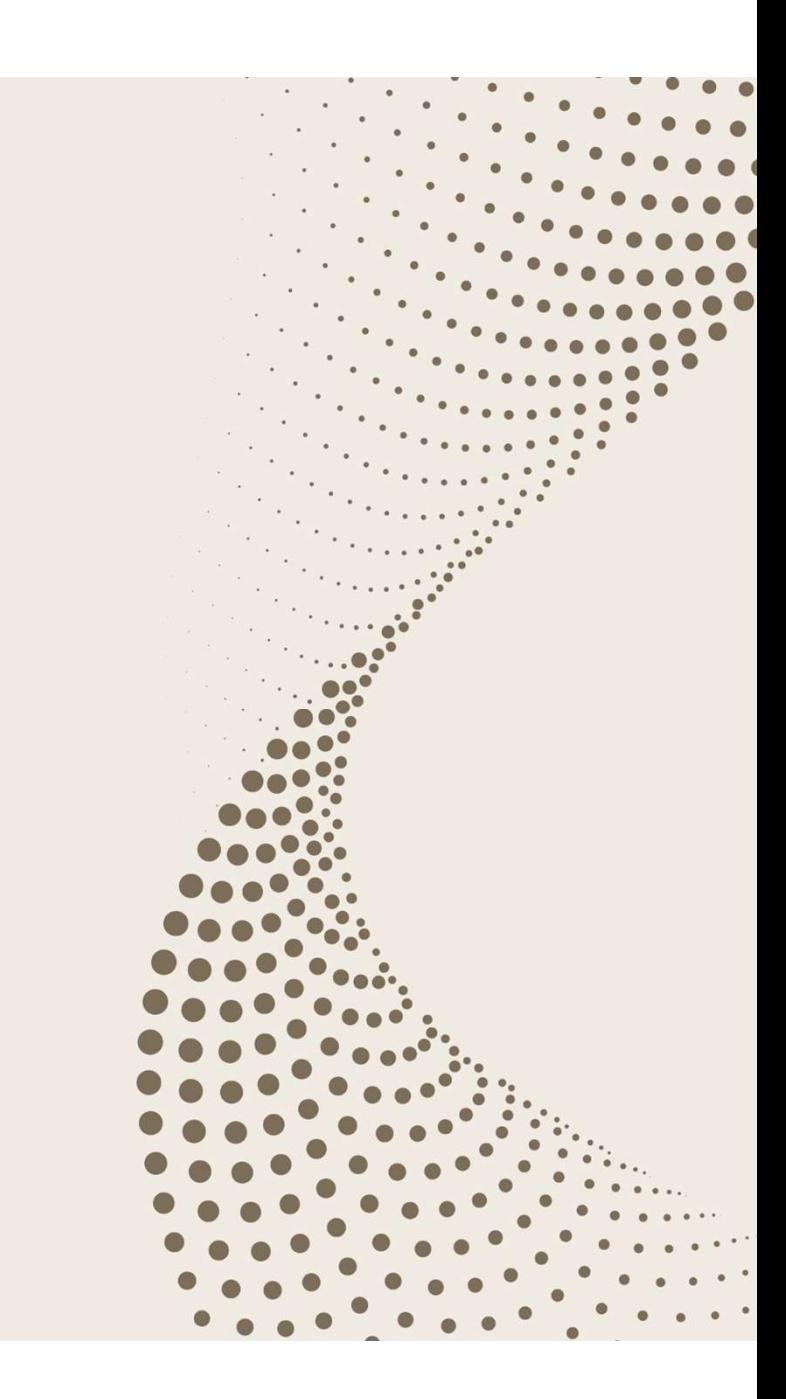

#### 1.チャンネルとは

**- チャンネルとは**<br>チャンネルは メッセージを作成したりファイルを追加したりする1つのコミュニケーショングループです。<br>チャンネルでは、業務に必要なメンバーや情報を 1 か所に集めて、共通の目的に合わせて業務を整理することができます。<br>- \*\*\*\*\*

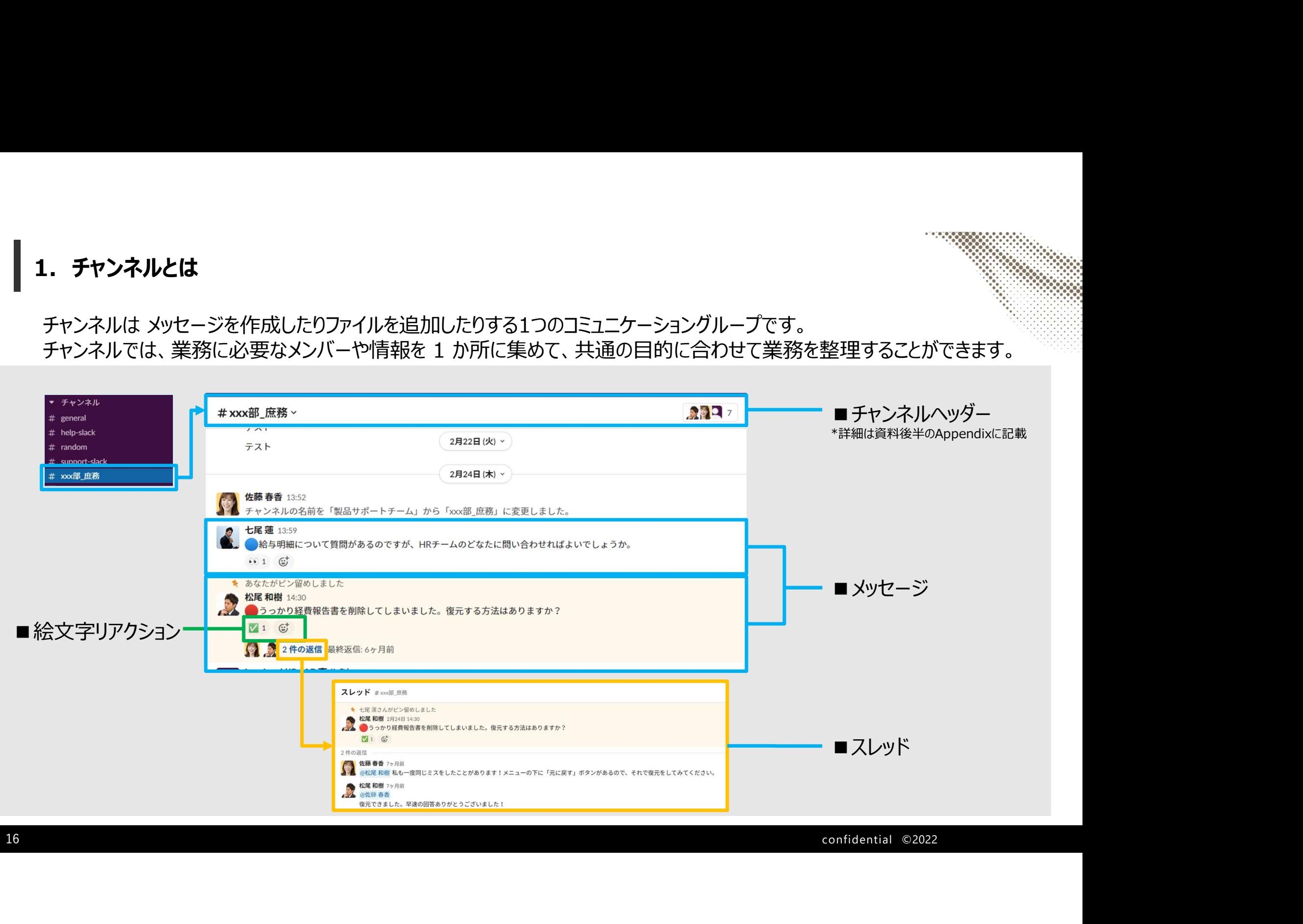

#### 2. チャンネルの種類

チャンネルには大きく2つの種類があり、検索方法と参加方法が異なります。

# <sup>17</sup> confiden tial ©2022 ■パブリックチャンネル ■プライベートチャンネル 【検索方法】 ワークスペースのメンバーなら誰でも検索時に表示されます。 【参加方法】 チャンネルを開き"参加する"ボタンから任意に出入りが可能です。 【検索方法】 ワークスペースメンバーでも検索時に表示されません。

# 【参加方法】

プライベートチャンネルに参加しているメンバーから招待を受ける必要があります。

# 5.メッセージフィールド

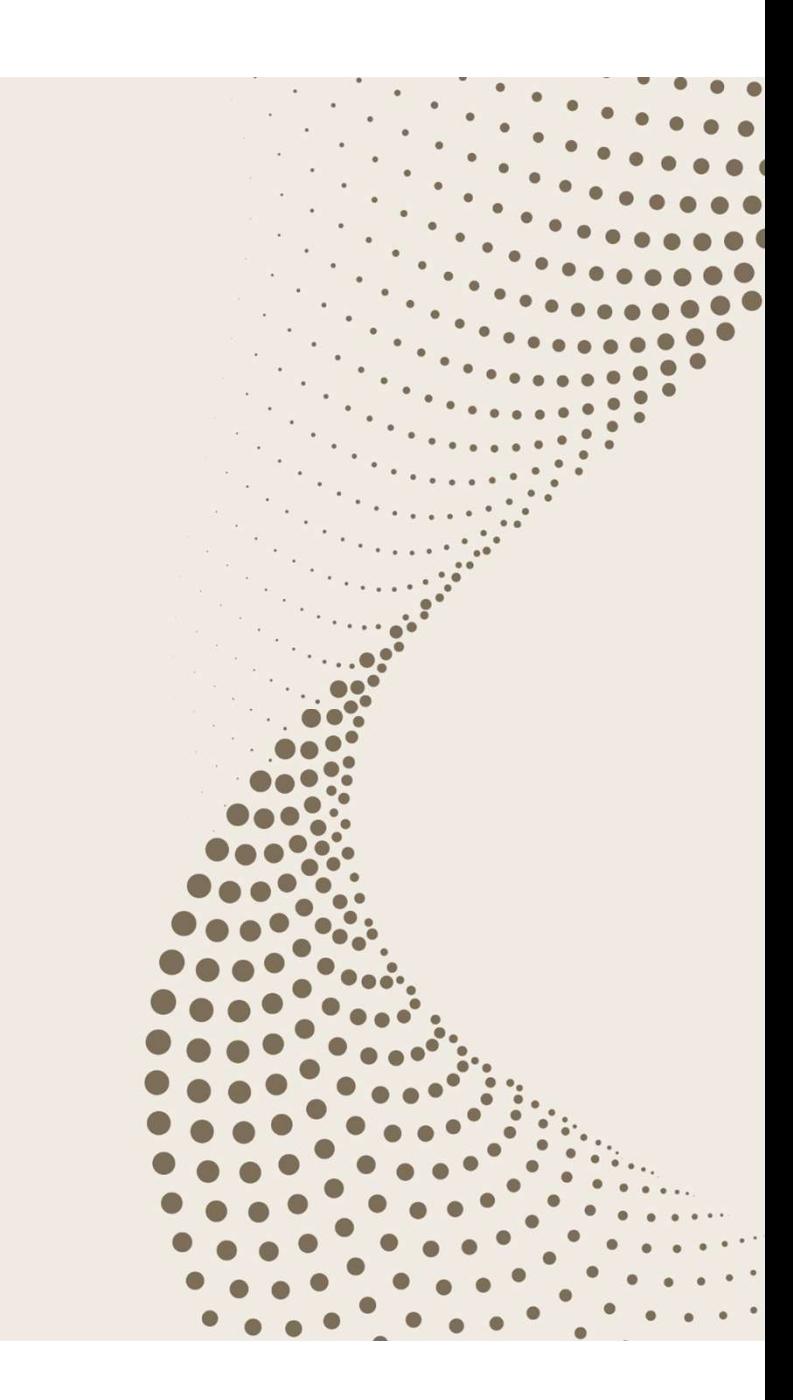

#### 1. メッセージフィールドとは (1/3)

メッセージフィールドでさまざまなメッセージのオプション機能を使い、チームとのコミュニケーションや交流を円滑に行えます。 オプション機能は"①投稿されたメッセージに対して行う"ものと"メッセージ作成時に利用"の2つに分かれます。

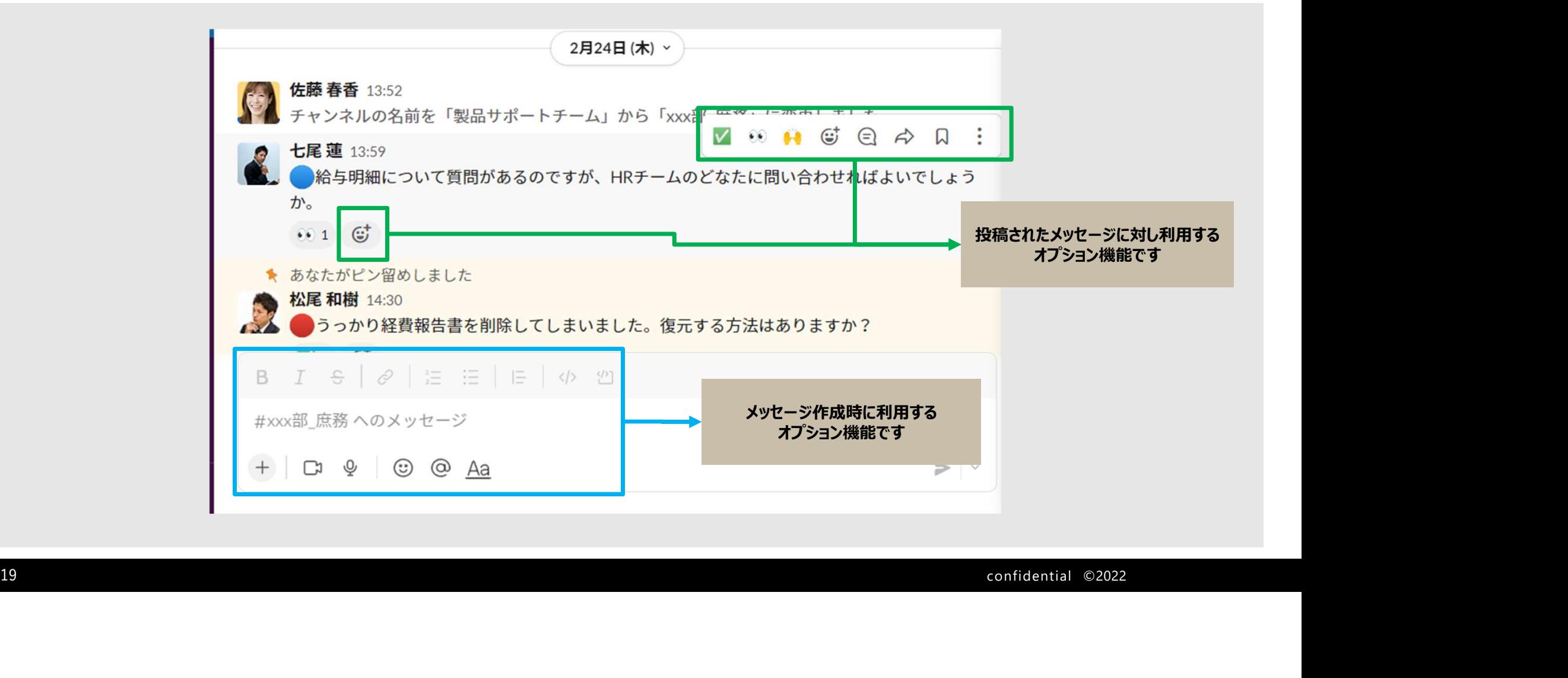

## 1. メッセージフィールドとは (2/3)

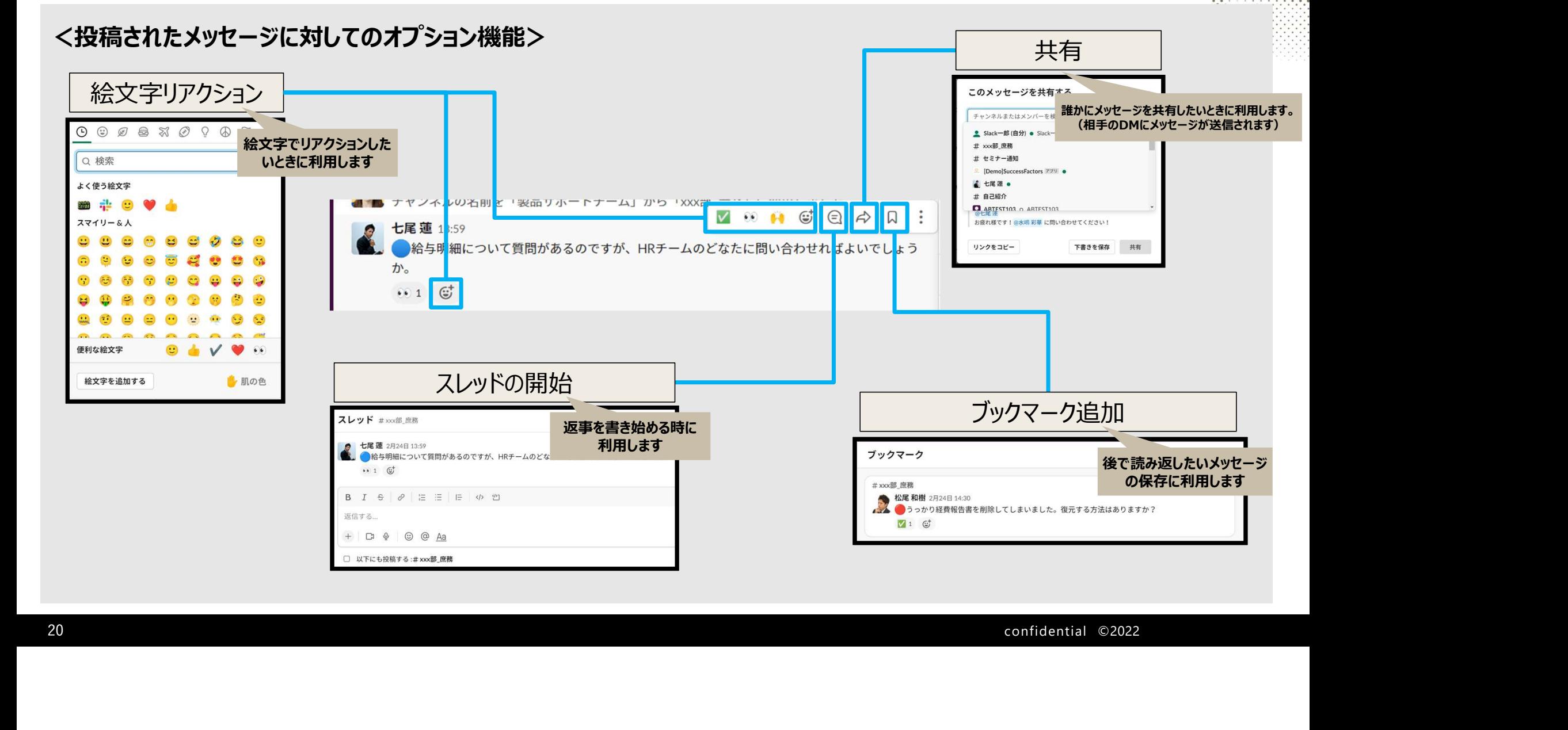

#### (補足) 絵文字リアクション

絵文字リアクションを用いればSlack のどんなメッセージにも簡単にリアクションできます。

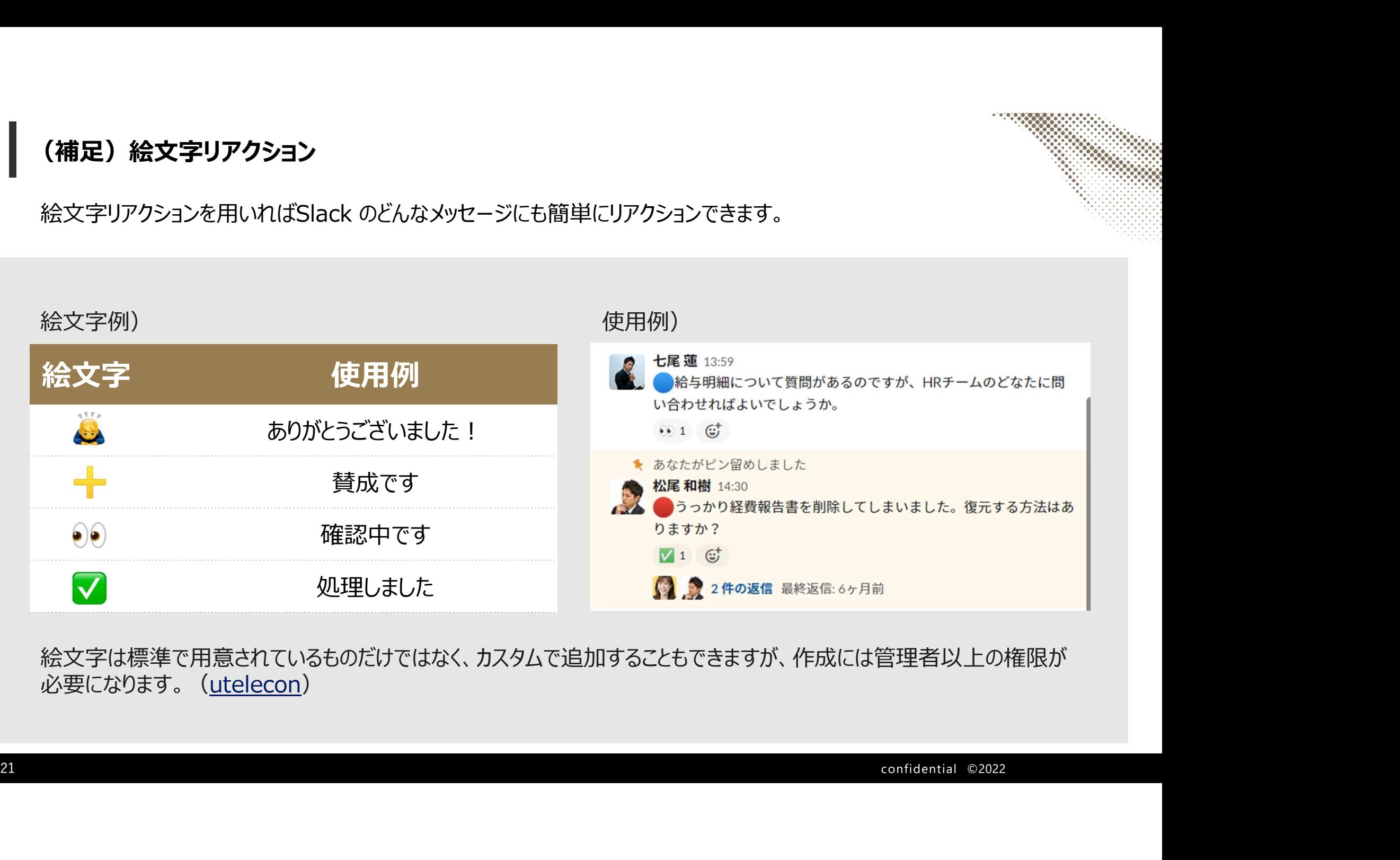

絵文字は標準で用意されているものだけではなく、カスタムで追加することもできますが、作成には管理者以上の権限が 必要になります。(utelecon)

1.メッセージフィールドとは(3/3)

#### <メッセージ作成時のオプション機能>

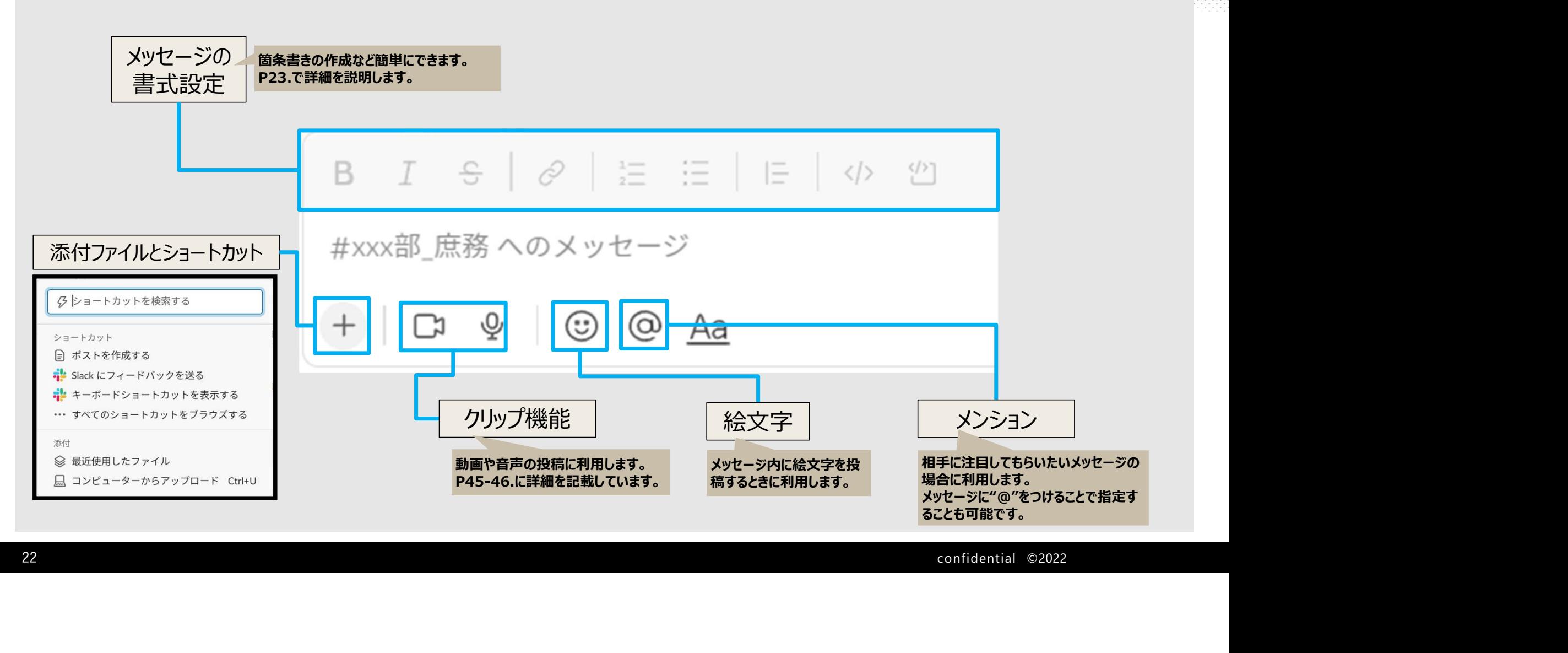

## 2.メッセージの書式設定

書式を変えることで箇条書きや強調したい事を表現することができます。

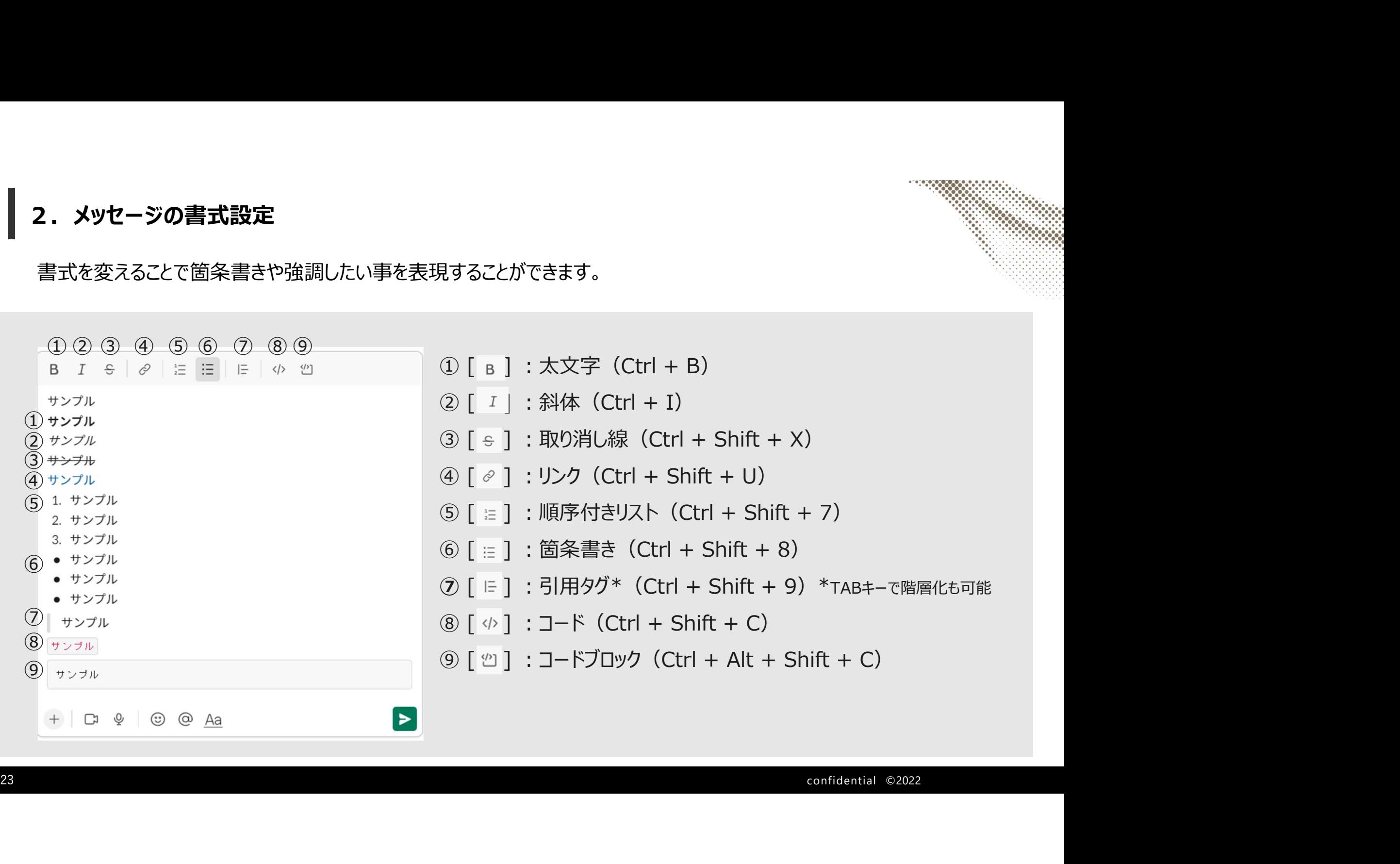

(補足) ハイパーリンク機能

リンクボタンからのハイパーリンク化以外にも、リンク先のURLをコピーした状態で直接テキストにペースト(Ctrl+V)するご とでもハイパーリンクが作成できるので、コチラのやり方もおススメです。

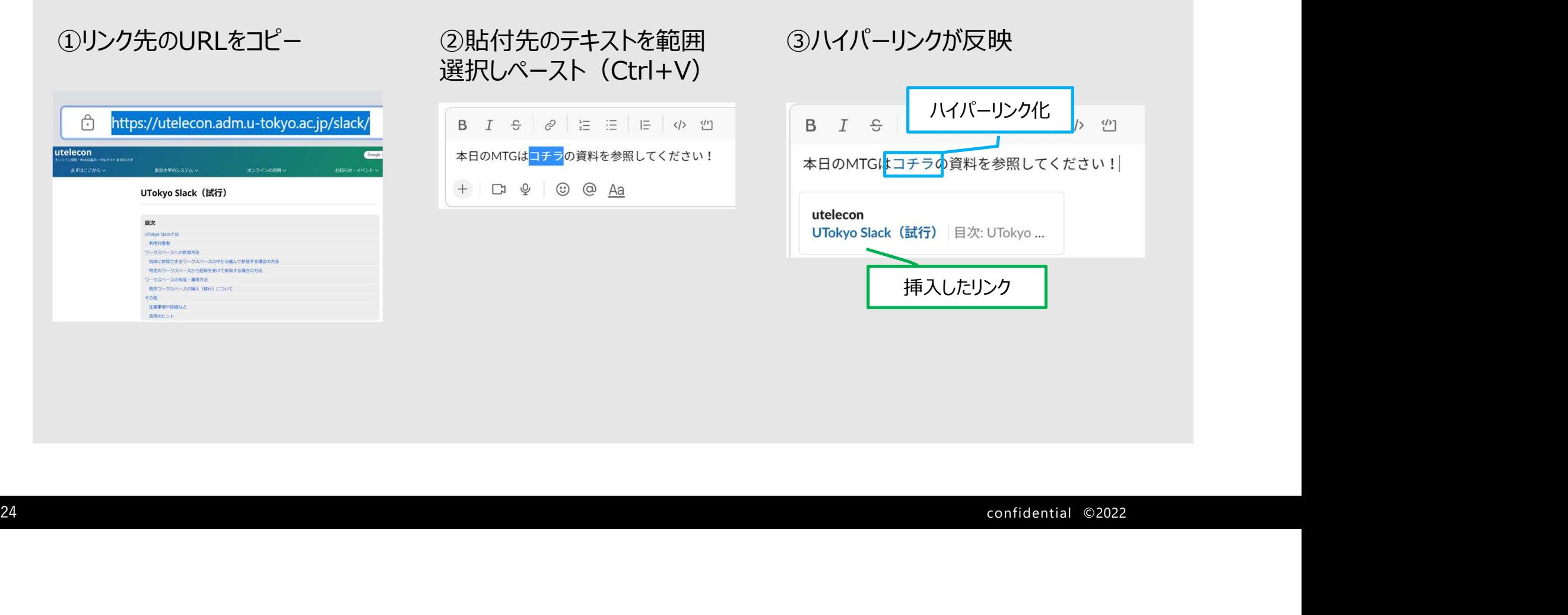

### 3.ファイル添付機能

#### WordやPDFなど様々な文書をSlack上に直接投稿できます。 ファイルの添付はメッセージ入力のエリアにドラック&ドロップでも添付可能です。

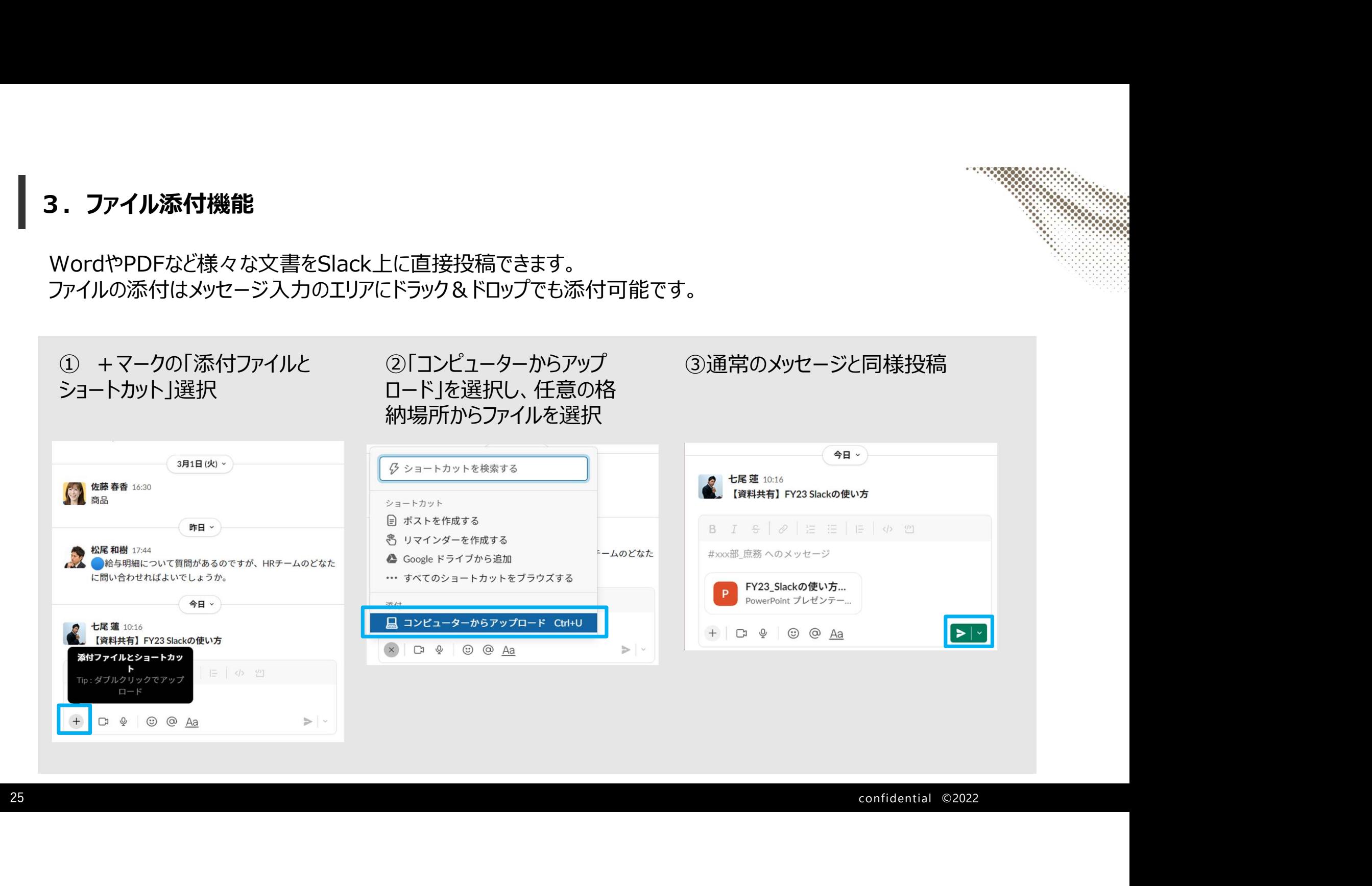

# 6.ナビゲーションバー

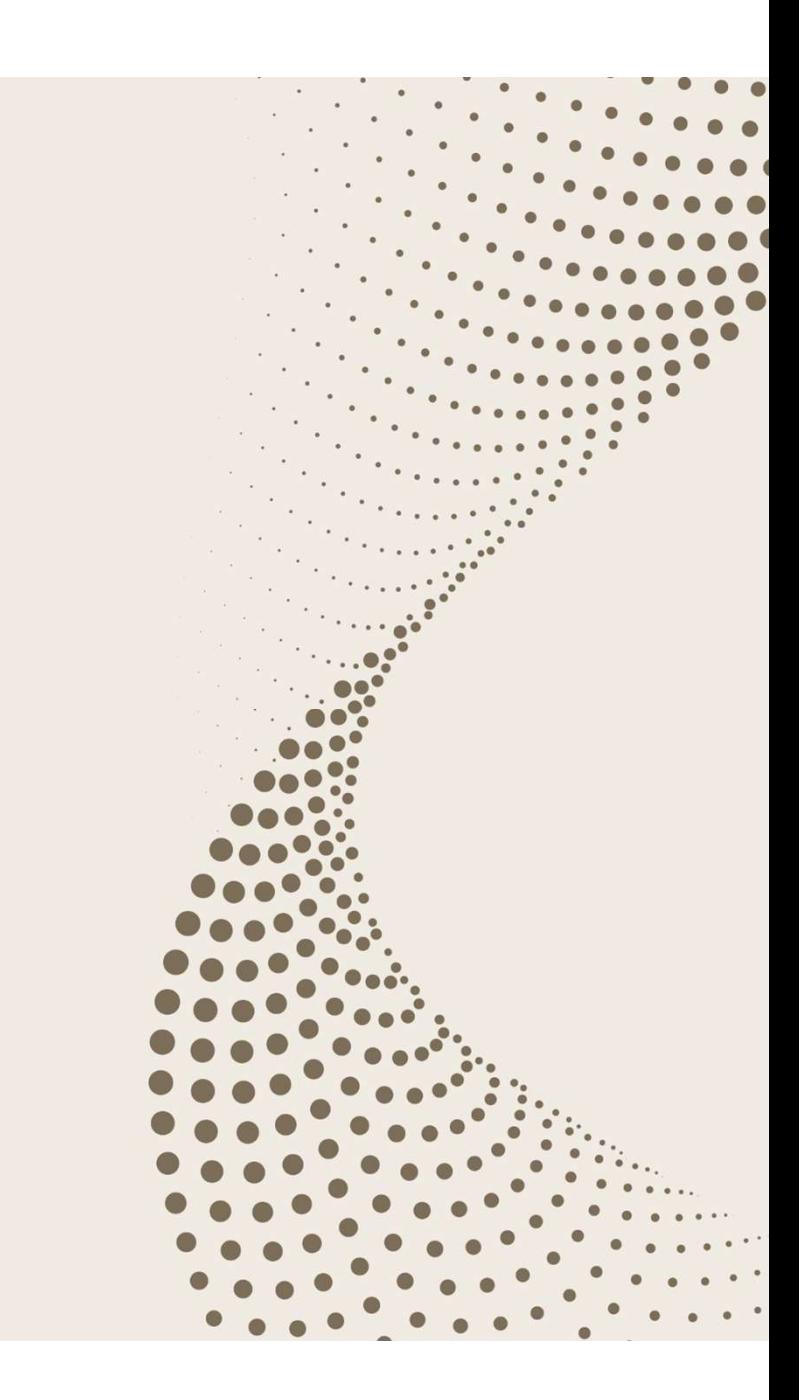

#### 1.ナビゲーションバーとは

ナビゲーションアイコンを使うと、履歴の閲覧(ウェブブラウザの履歴閲覧と同様)、直近の会話の表示、情報検索、 Slack のヘルプを利用できます。

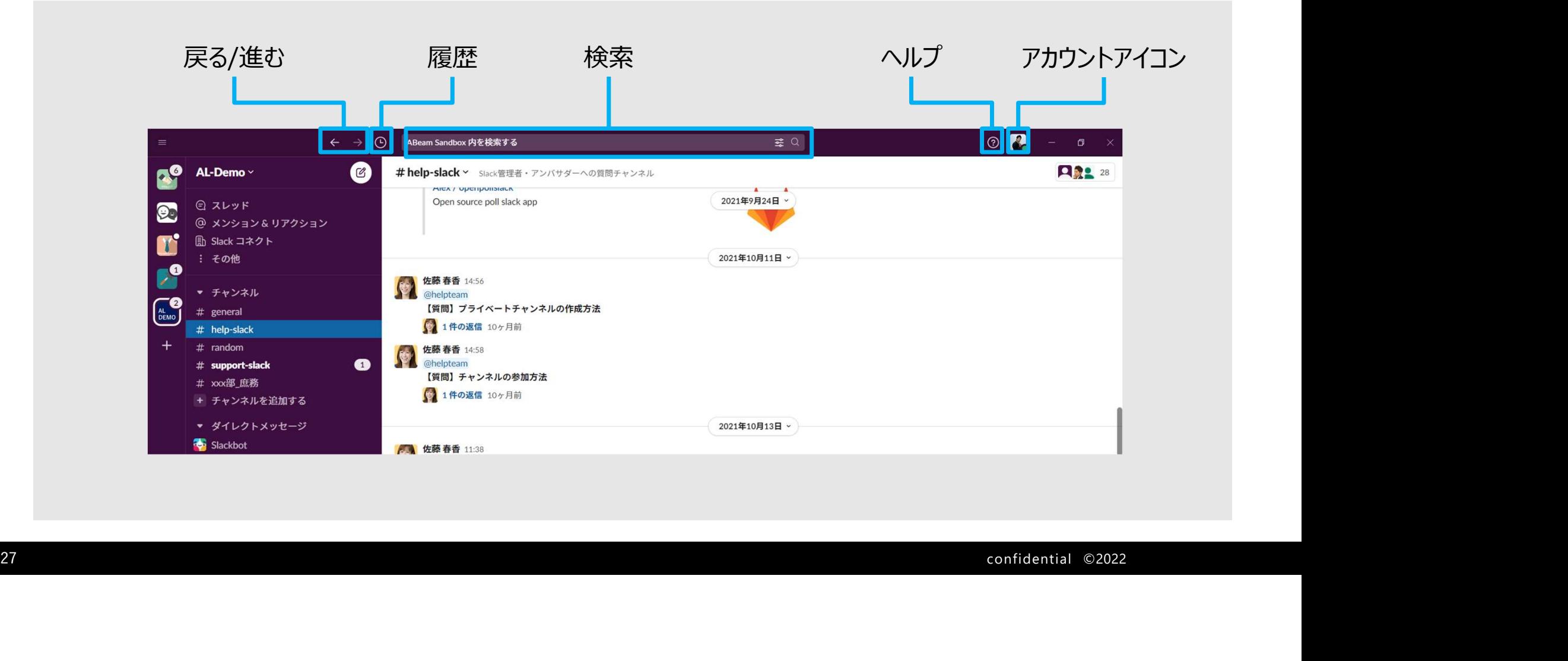

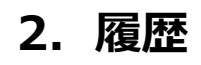

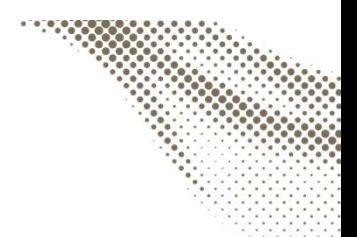

#### 履歴アイコンを押下すると最近表示された項目が一覧で表示され、素早くアクセスすることができます。

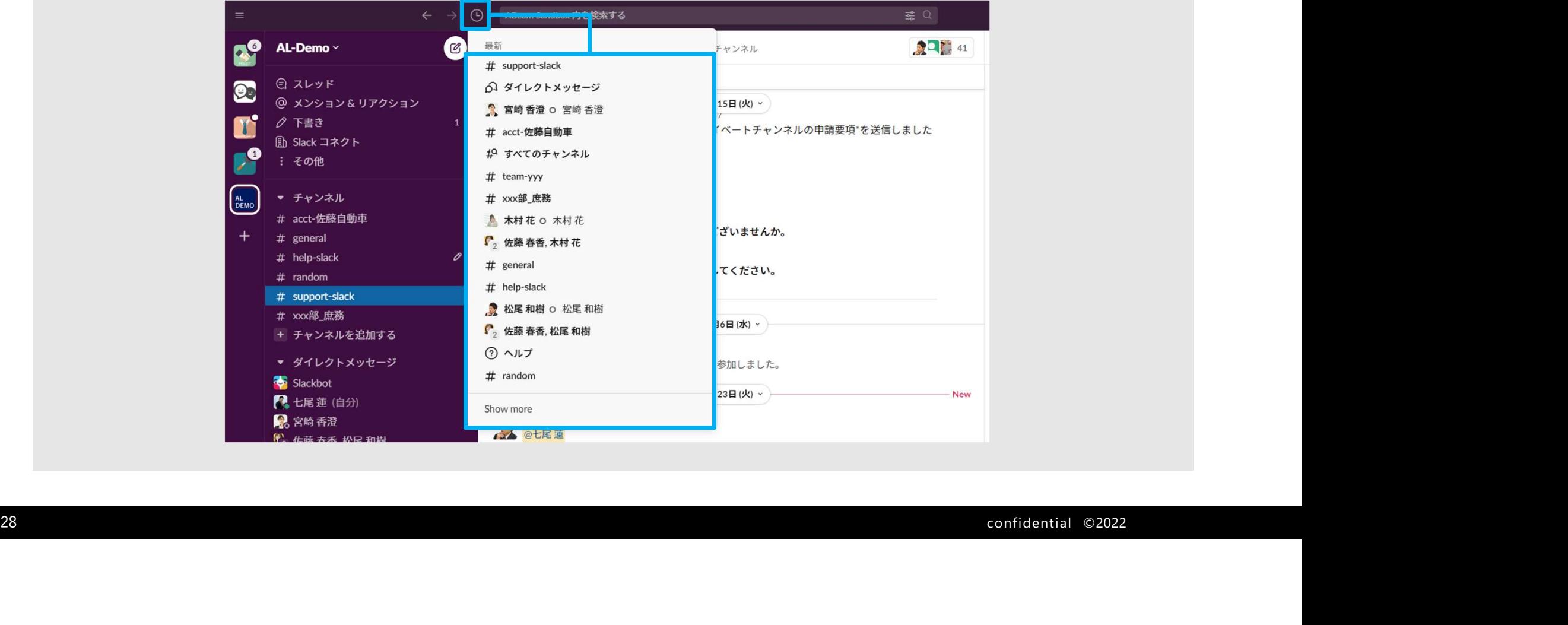

### 3.検索(1/5)

Slackでは多様な検索フィルターを使用して、メッセージ・ファイル・チャンネル・メンバーなどSlackに蓄積された情報を検索 できます。ただし、自分が参加していないパブリックチャンネルも含め検索範囲が広大なため、適宜フィルターを活用してくだ さい。

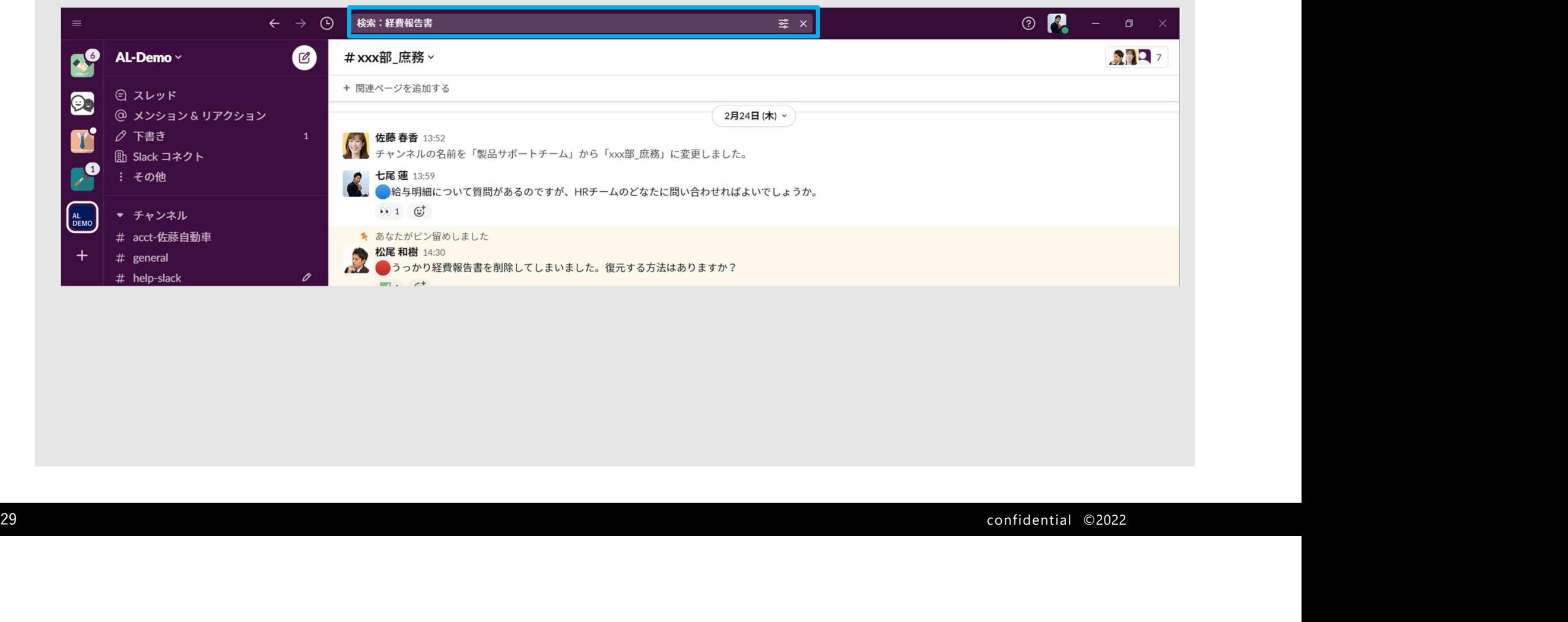

### 3.検索(2/5)

検索バーに直接入力する方法もありますが、特殊なコマンドの指定などがあるため、慣れるまではフィルターボタンからの入 力をおすすめします。

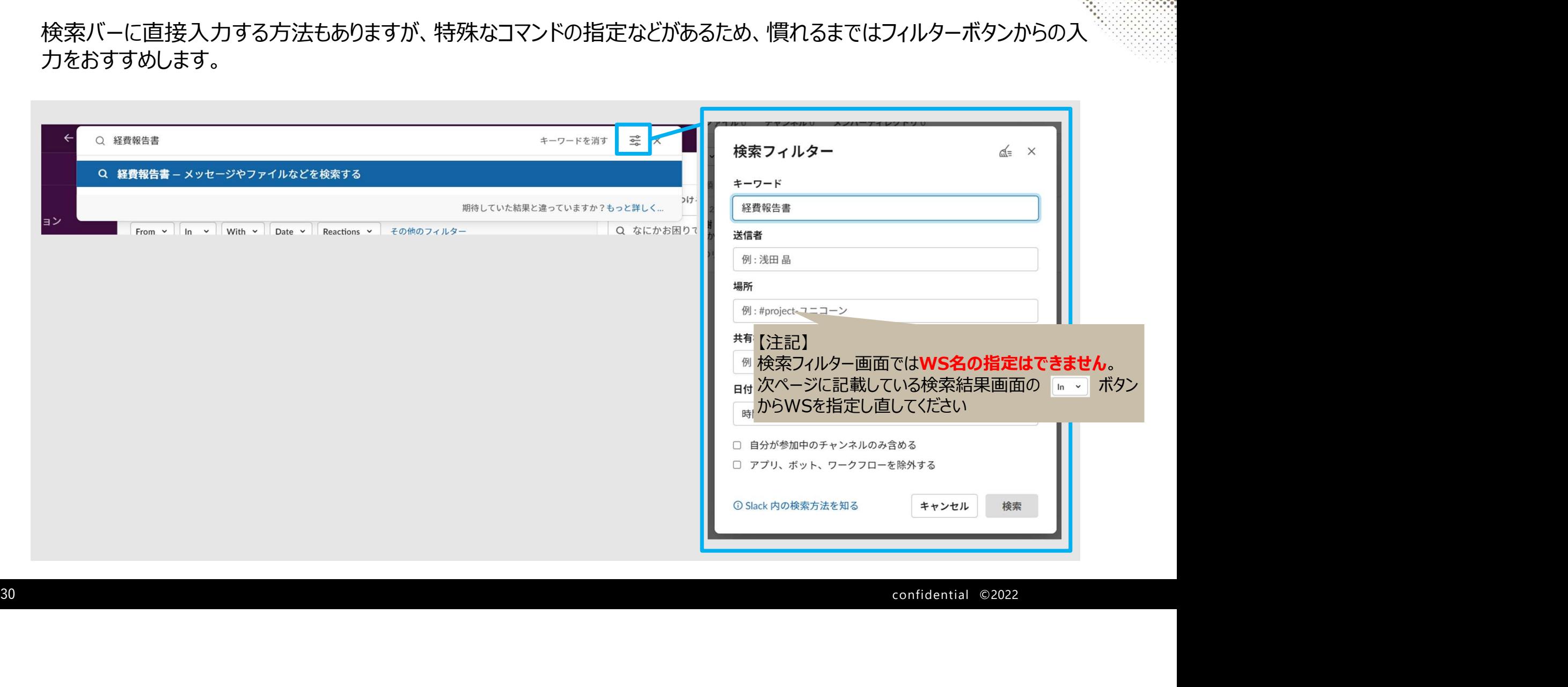

### 3.検索(3/5)

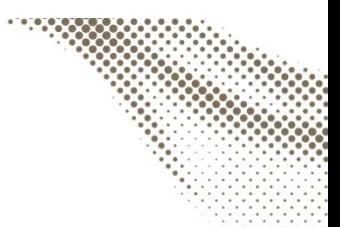

検索に慣れてきたら、フィルターコマンド( 「in」や「from」 )も使い始めてみましょう。

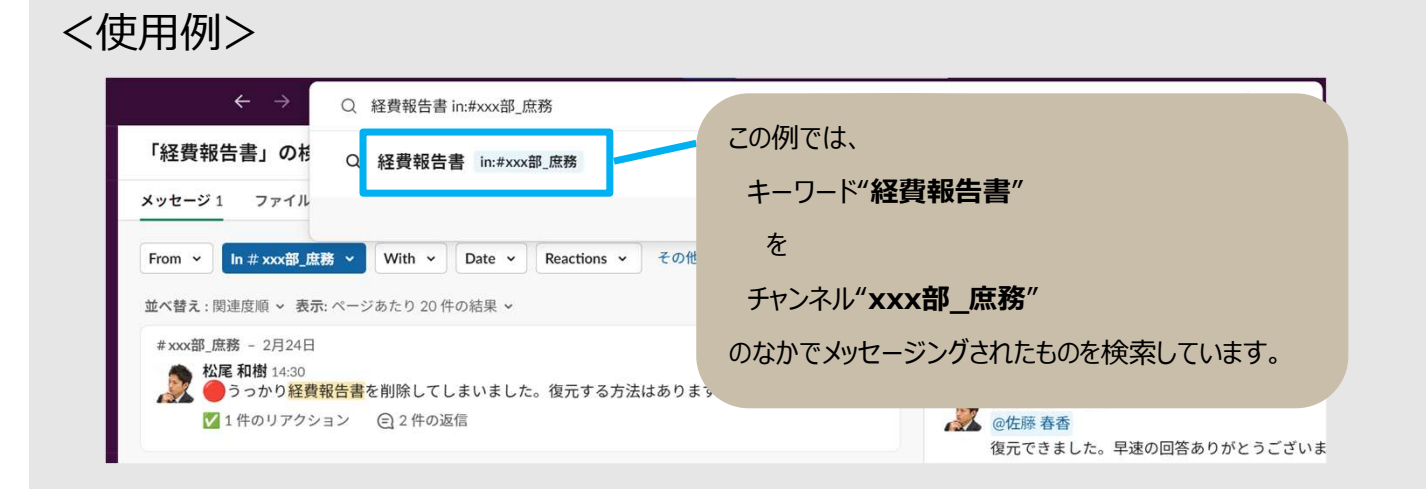

<主な利用コマンド\*>

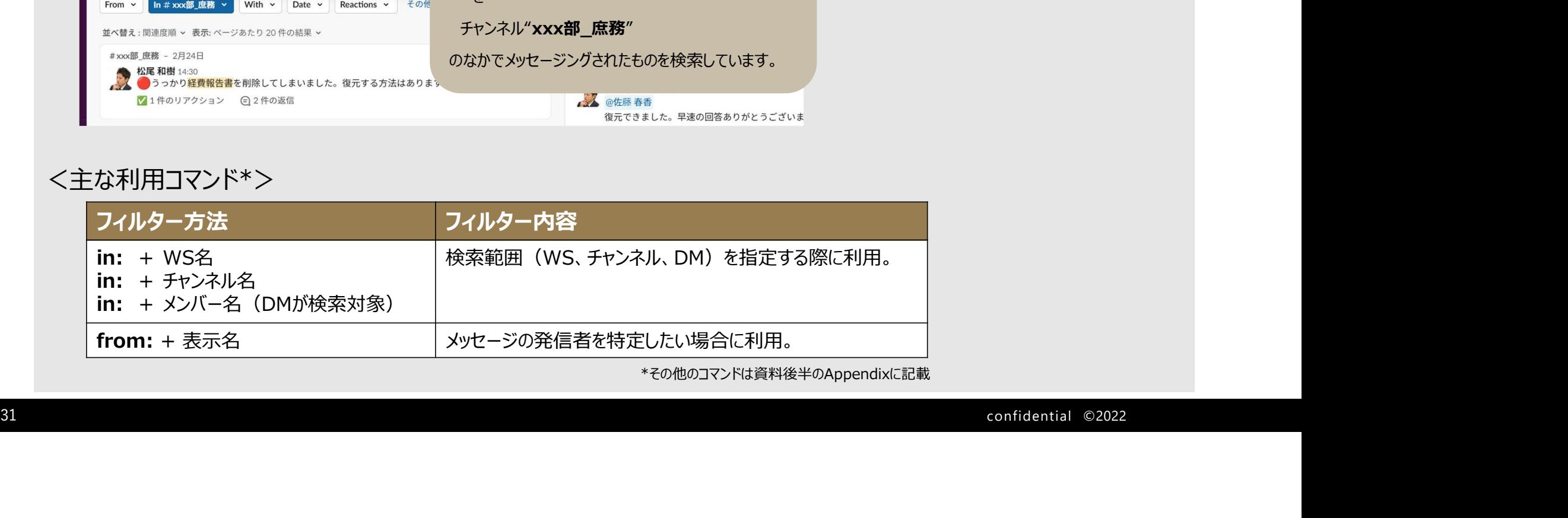

\*その他のコマンドは資料後半のAppendixに記載

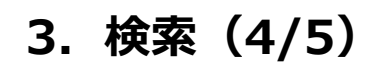

検索後は、タブで「メッセージ」「ファイル」「チャンネル」「メンバーディレクトリ」に分類されて閲覧できます。 また検索後でも送信者やチャンネルなどのフィルターを追加すること/変更することが可能です。

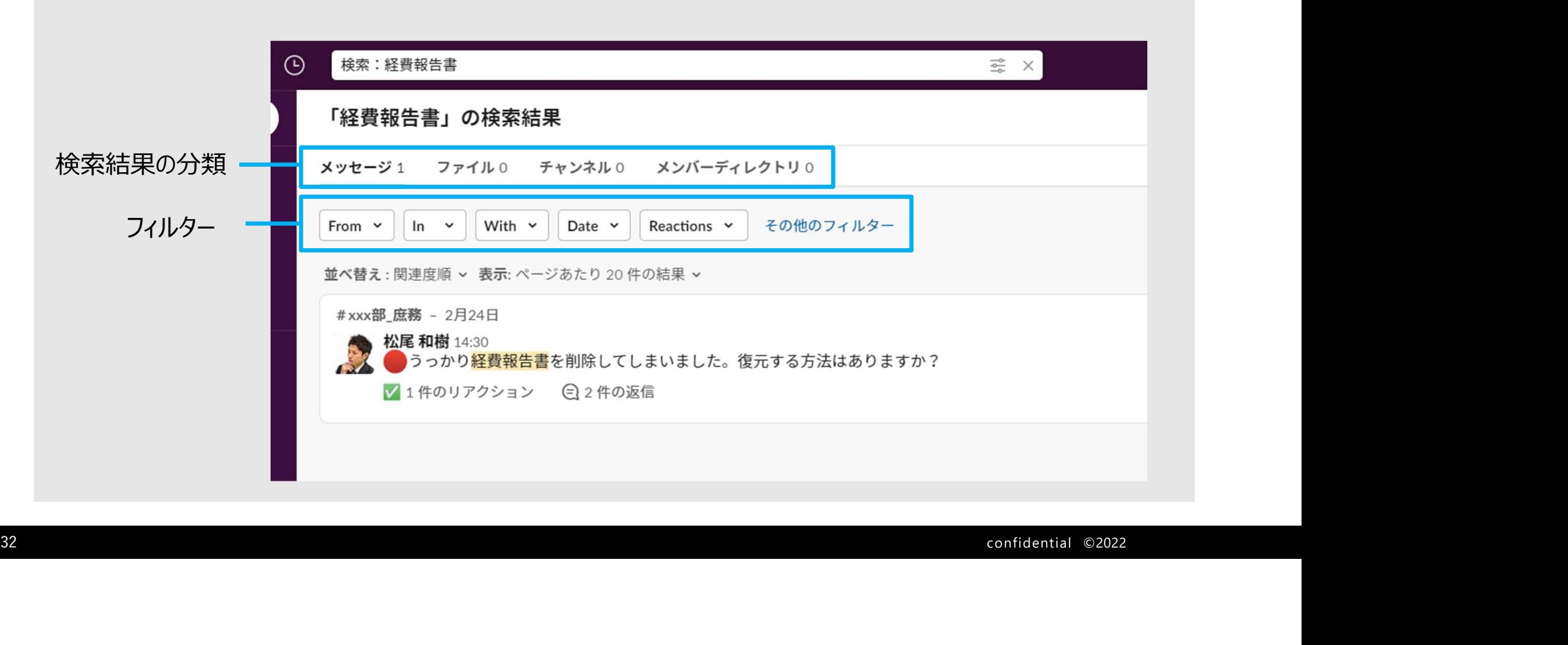

# 3.検索(5/5)

検索結果のパブリックチャンネルへも"参加する"ボタンから参加が可能です。

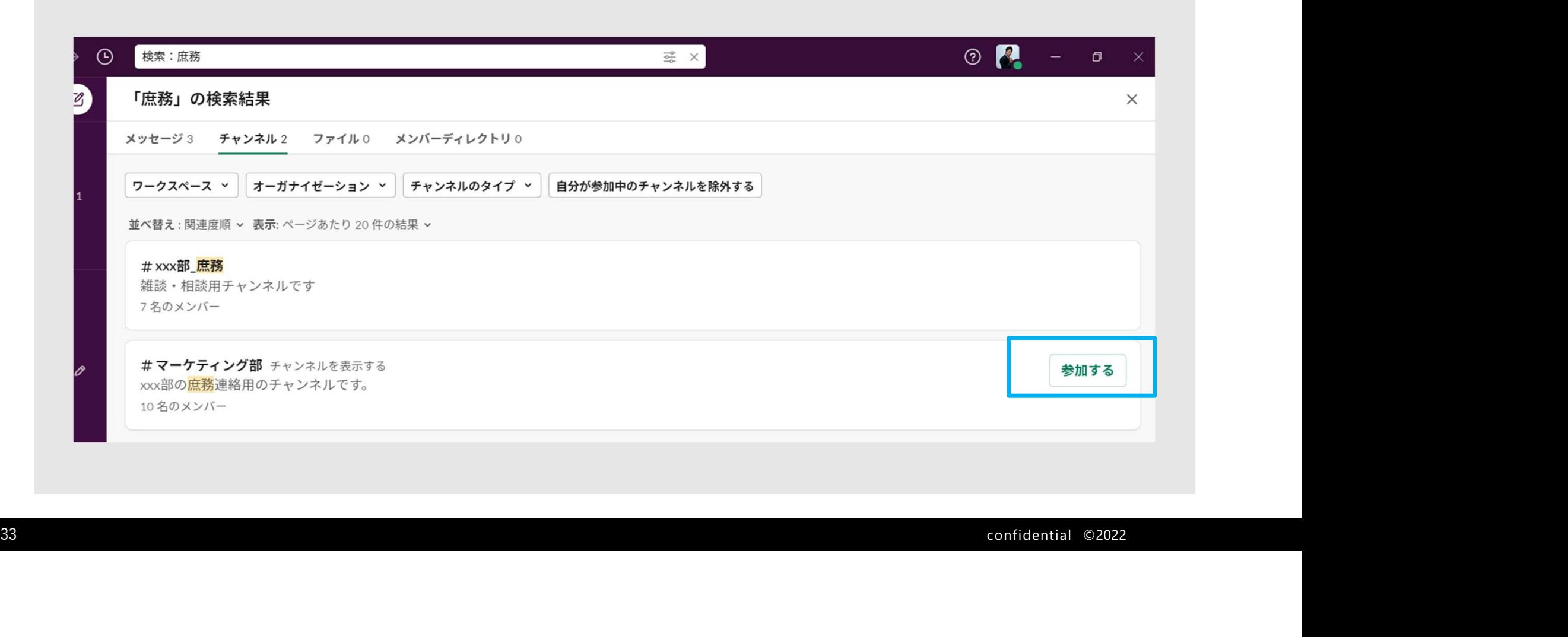

## 7.その他便利な機能

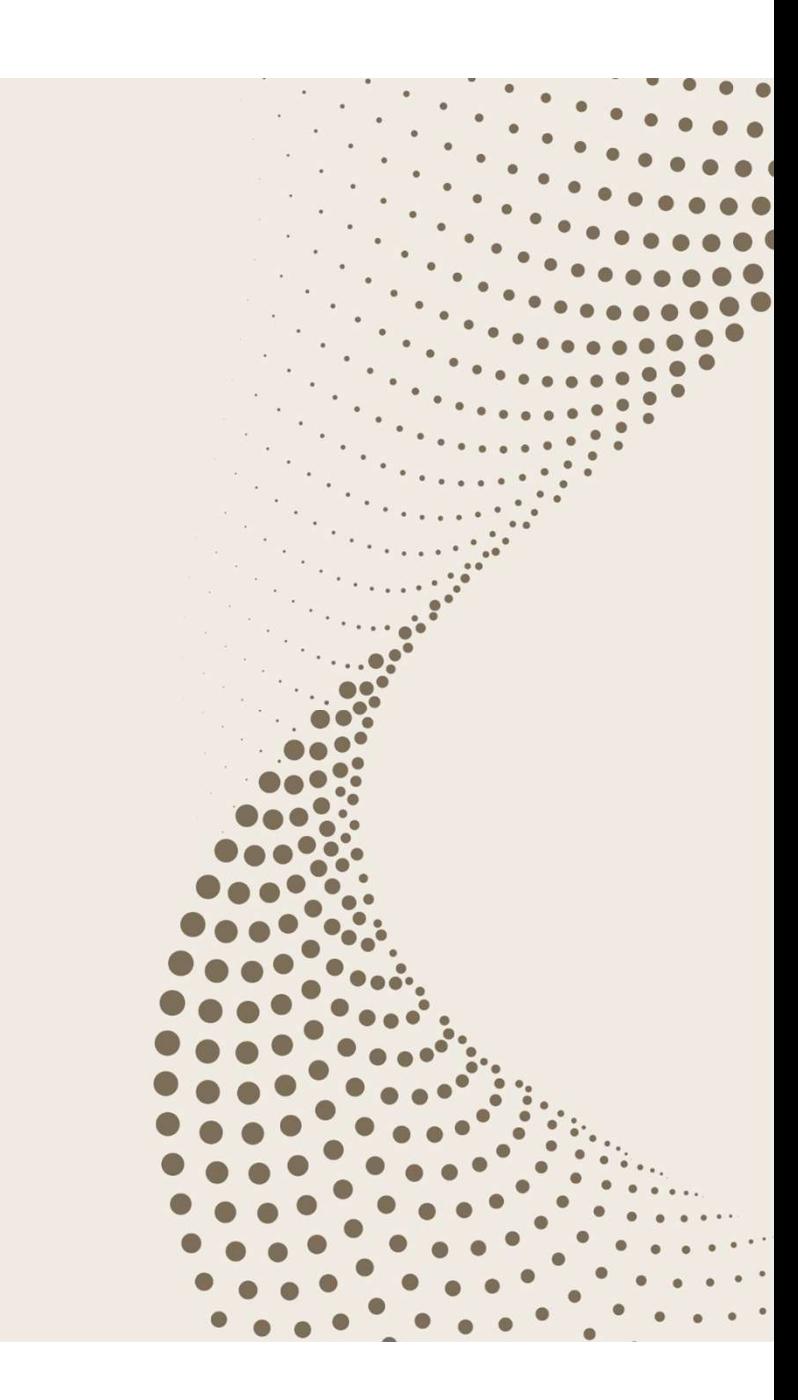

#### 1.ステータス機能

ステータス機能を使う事で周囲に自分の状況を"それとなく"伝えることができます。 周囲に自身のステータスを知ってもらい、コミュニケーション上の1つの情報として利用しましょう。

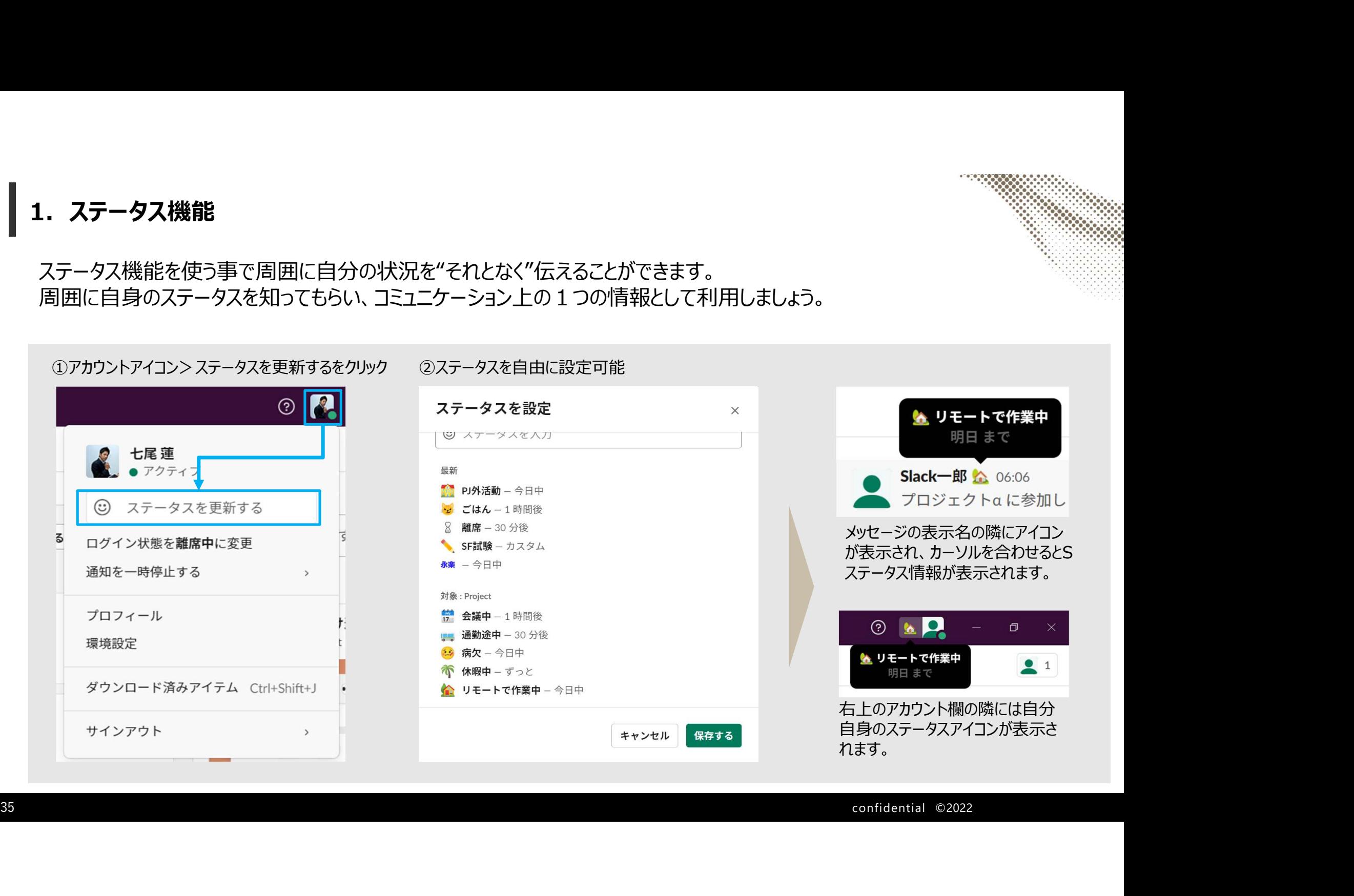

#### 2. コミュニケーション機能/ハドル\*

チャンネルやDM内で音声通話をする機能です。画面共有も行うことができます。 相手と直接会話可能であり、かつ文面上よりも口頭で確認したほうが効率的な場合に利用します。

※有料版でアップグレードされた機能

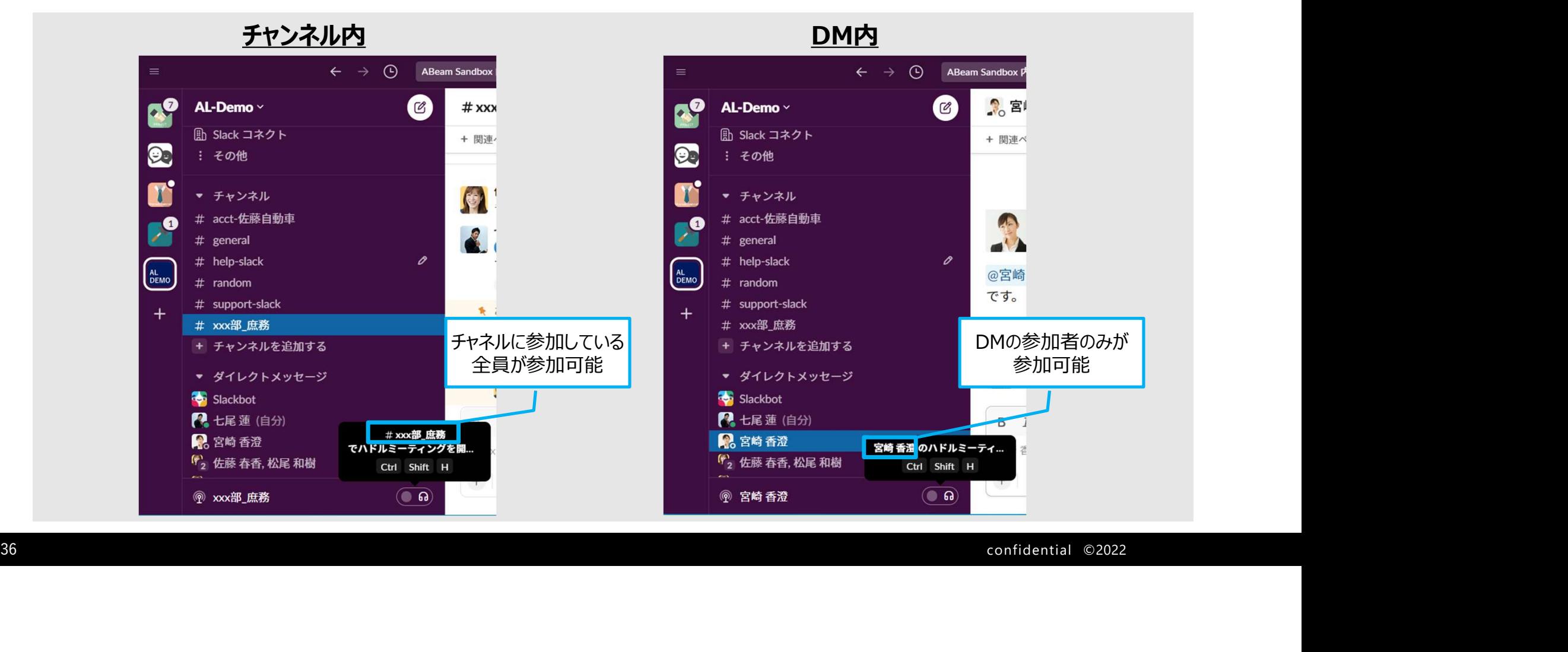

#### 3. 大事なメッセージの保存

大事なメッセージの保存方法として、自分だけのためのブックマーク機能とチャンネル全体のためのピン留め機能があります。 シーンに合わせて使用しましょう。

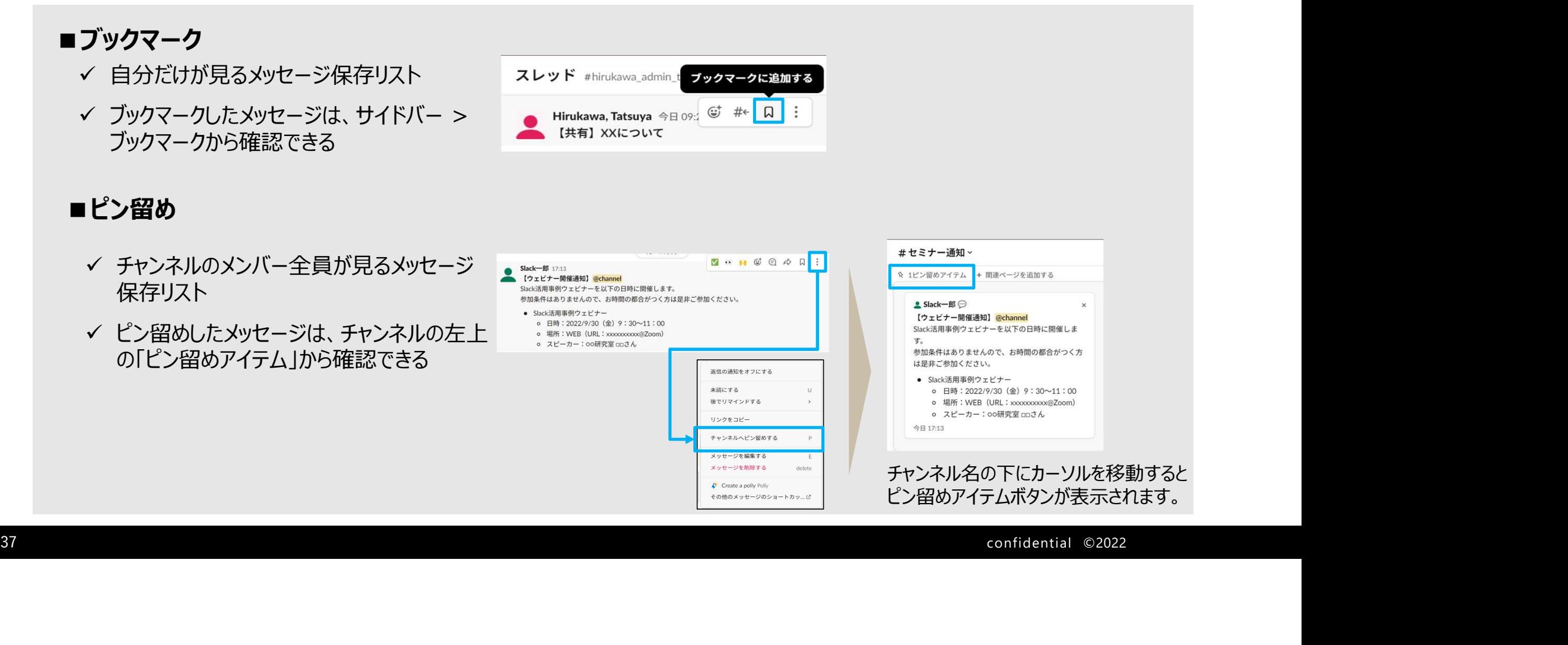

# 8.Appendix

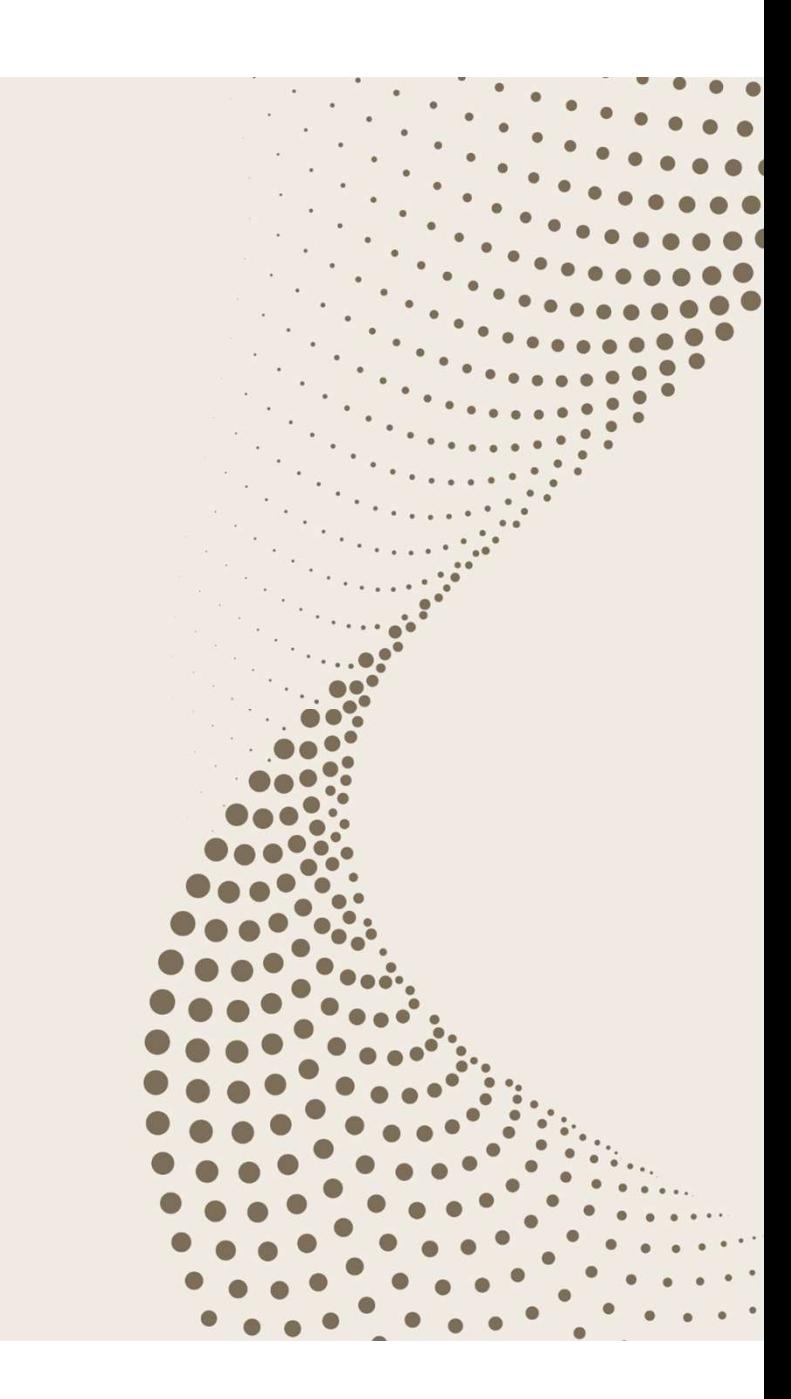

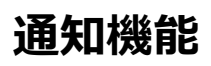

、<mark>通知機能</mark><br>Slackには不在時のメール通知やオンライン時のバナー通知を制御することが可能です。 詳細は以下のリンクを参照し、ご自身の利用しやすい設定を行ってください。

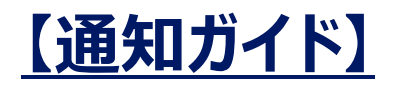

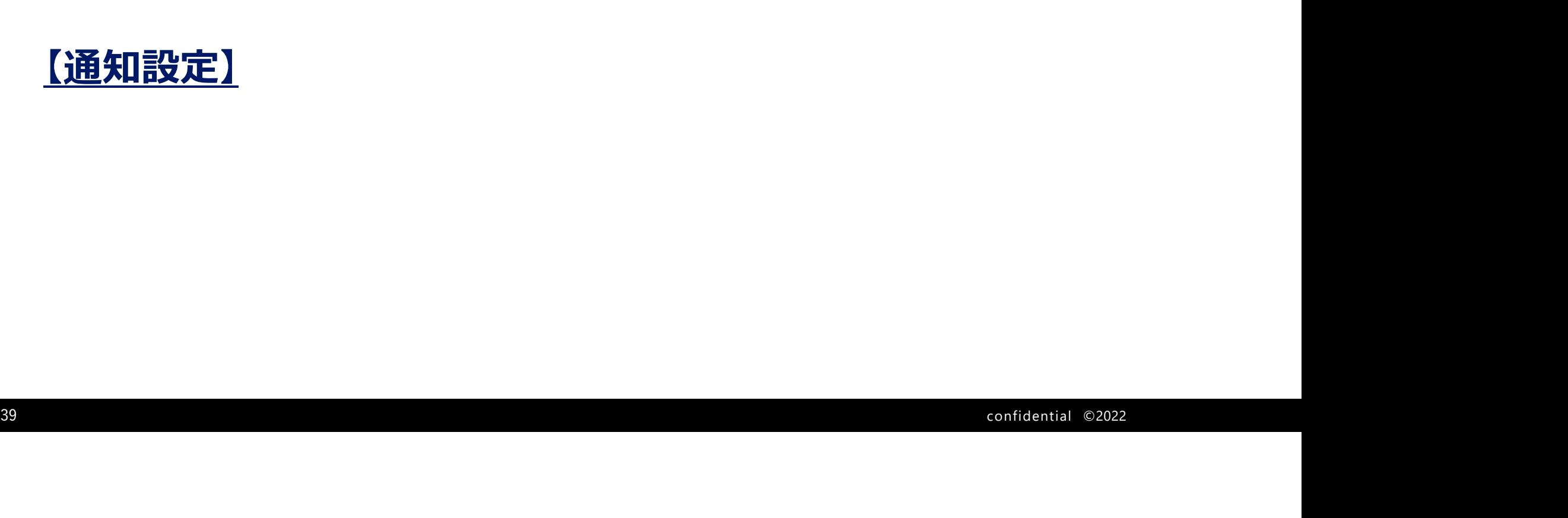

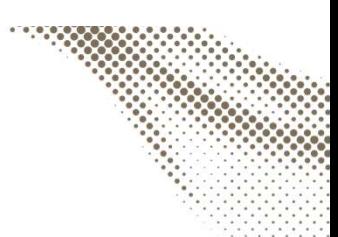

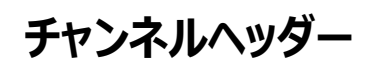

#### チャンネルヘッダーでは現在のチャンネルに関する詳細にアクセスできます。 また選択しているチャンネル用の通知の設定ができます。

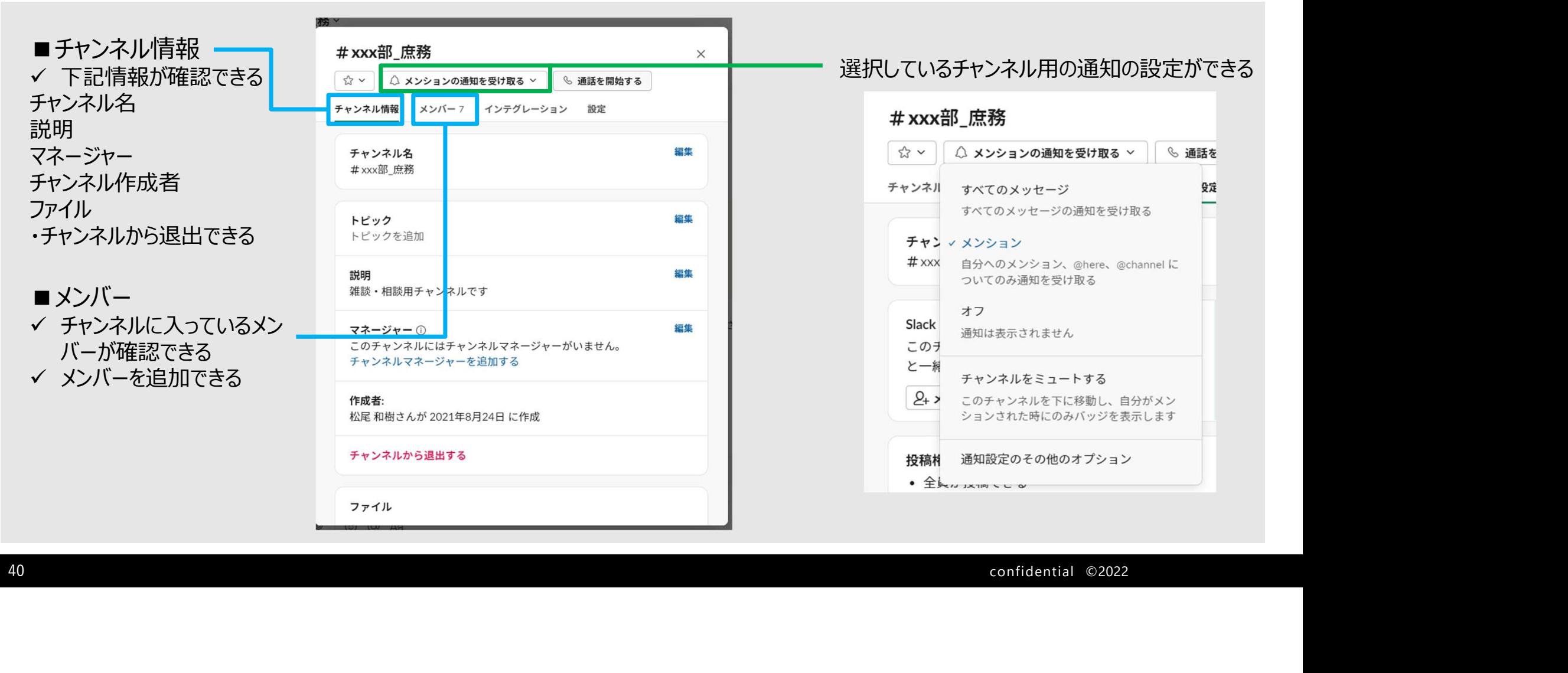

# 検索フィルター (1/2)

検索時の検索条件を絞り込む方法には下記の方法があります。 組み合わせて使用することも可能です。

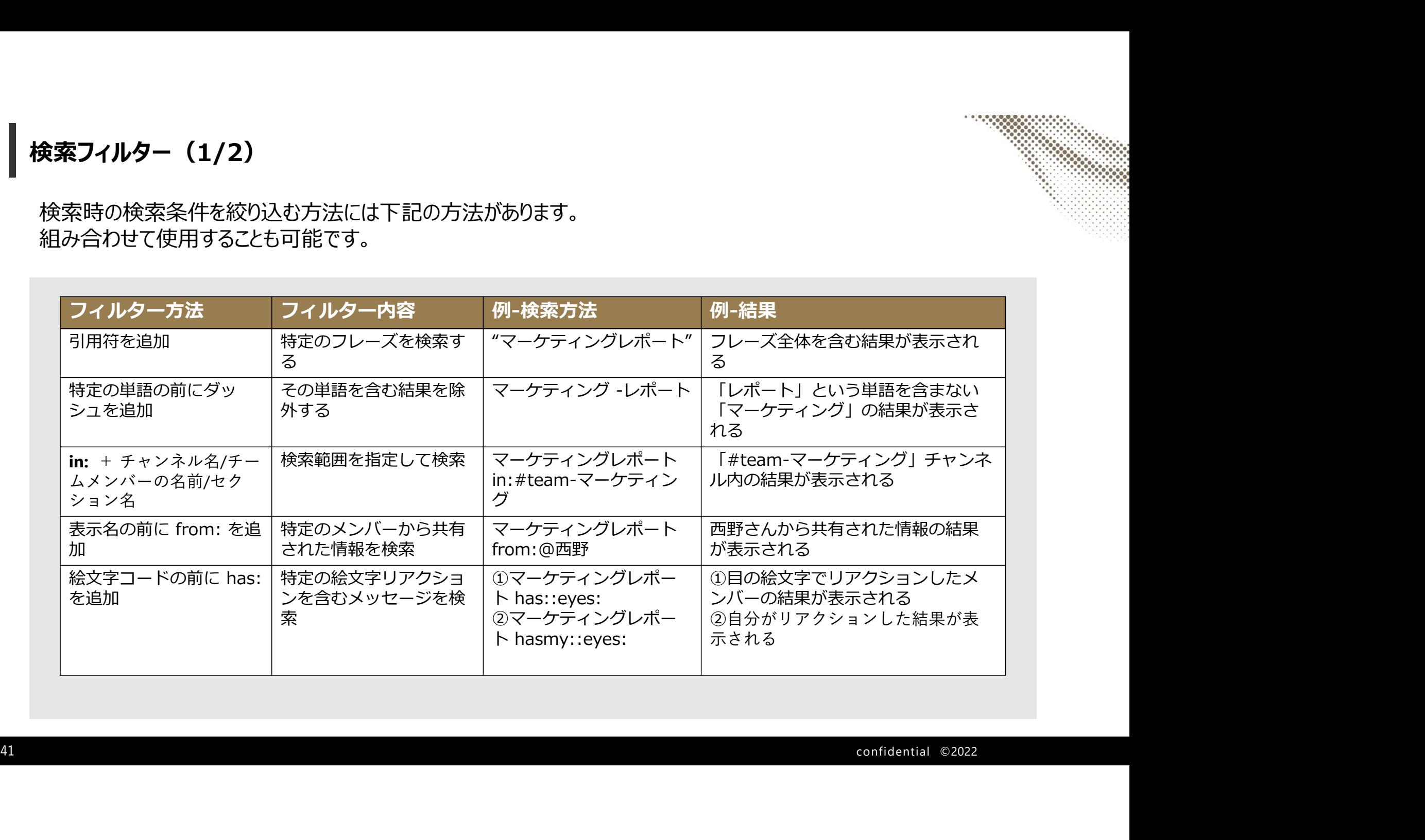

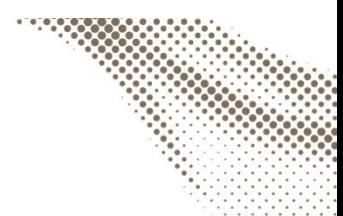

# 検索フィルター(2/2)

検索時の検索条件を絞り込む方法には下記の方法があります。 組み合わせて使用することも可能です。

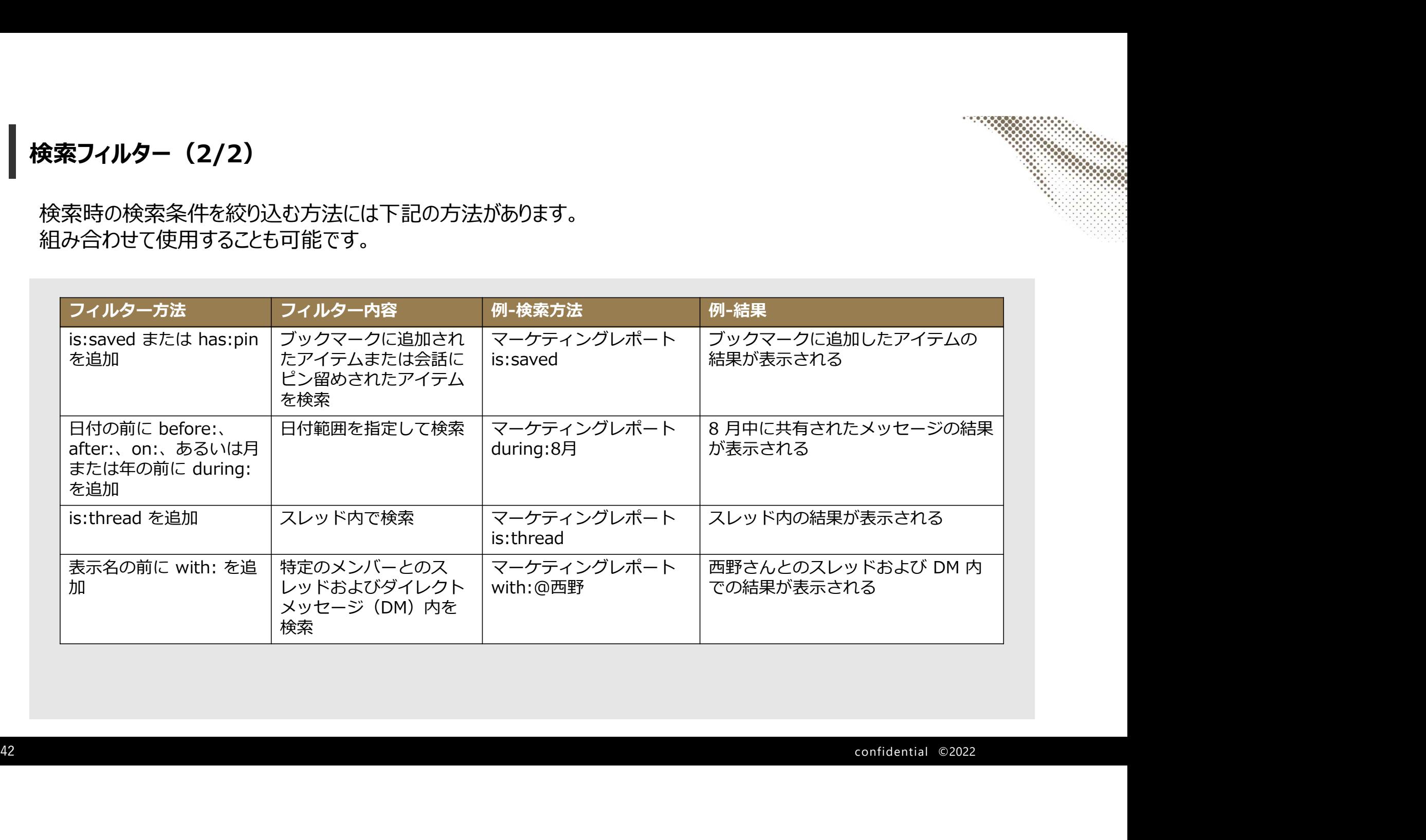

#### ポスト機能

ポストを使用すると、チャンネルやスレッド内に書式付きの文書を作成可能です。 チャンネルに参加しているメンバーとの共同編集も可能です。

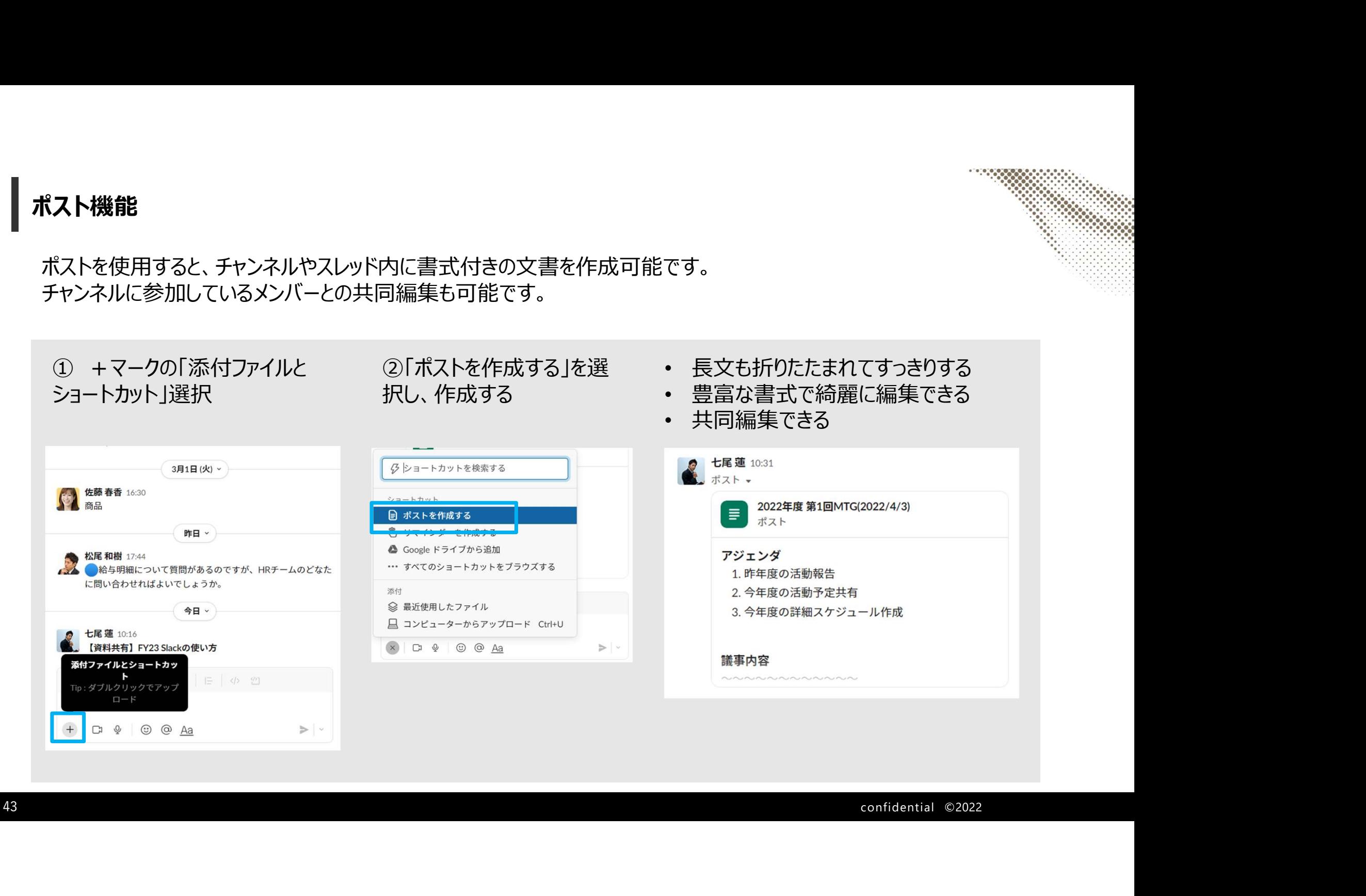

クリップ機能(ビデオ)

ビデオを収録(5分以内)して、ファイルで共有できる機能です。 ビデオクリップでは、文面では伝わりにくい内容を画面を映しながら説明できます。

#### ■ビデオクリップ

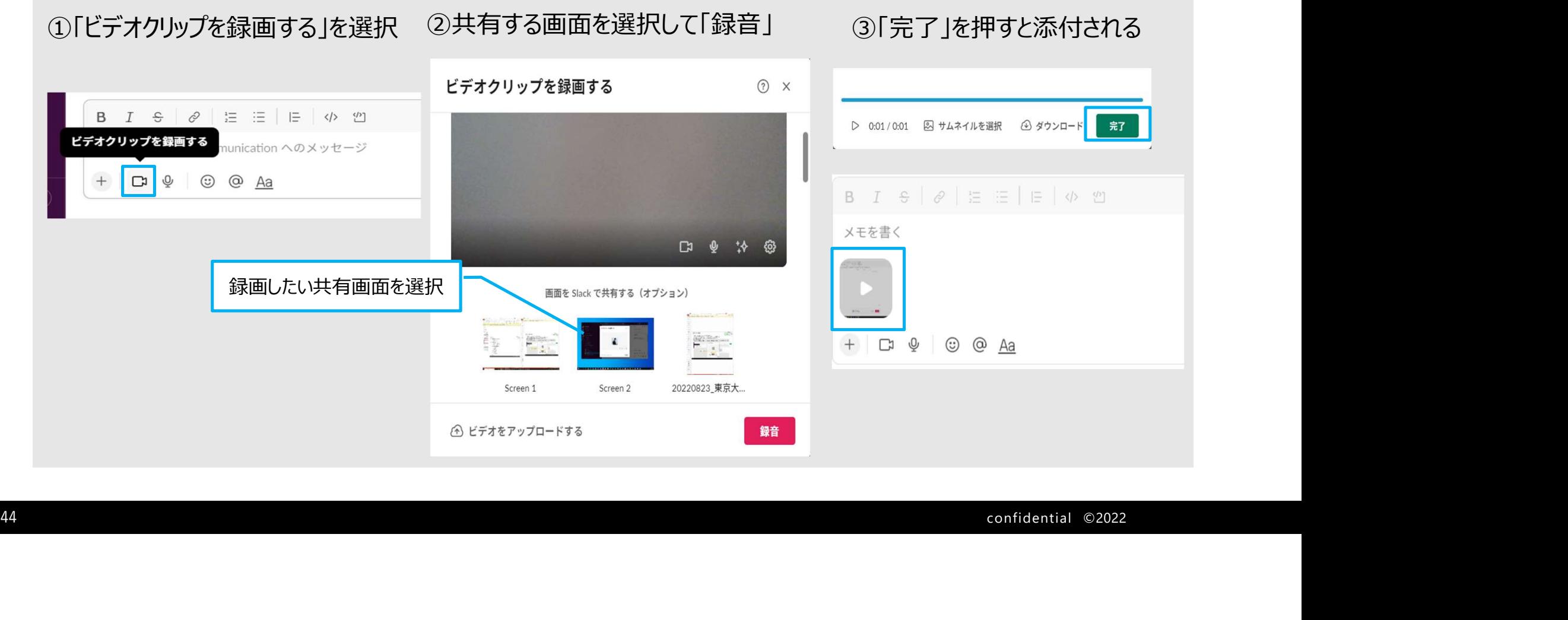

# クリップ機能(オーディオ)

音声を収録(5分以内)して、ファイルで共有できる機能です。

#### ■オーディオクリップ

①「オーディオクリップを録画する」を 選択 録音終了したら「停止」を選択

②即時で録音が開始されます

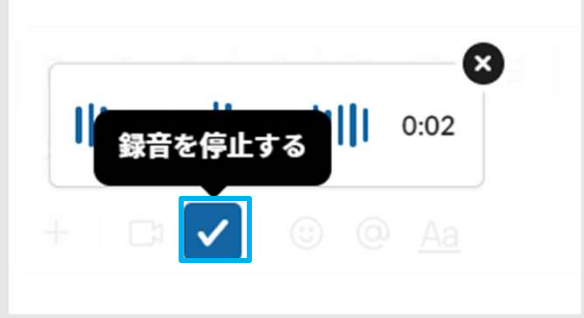

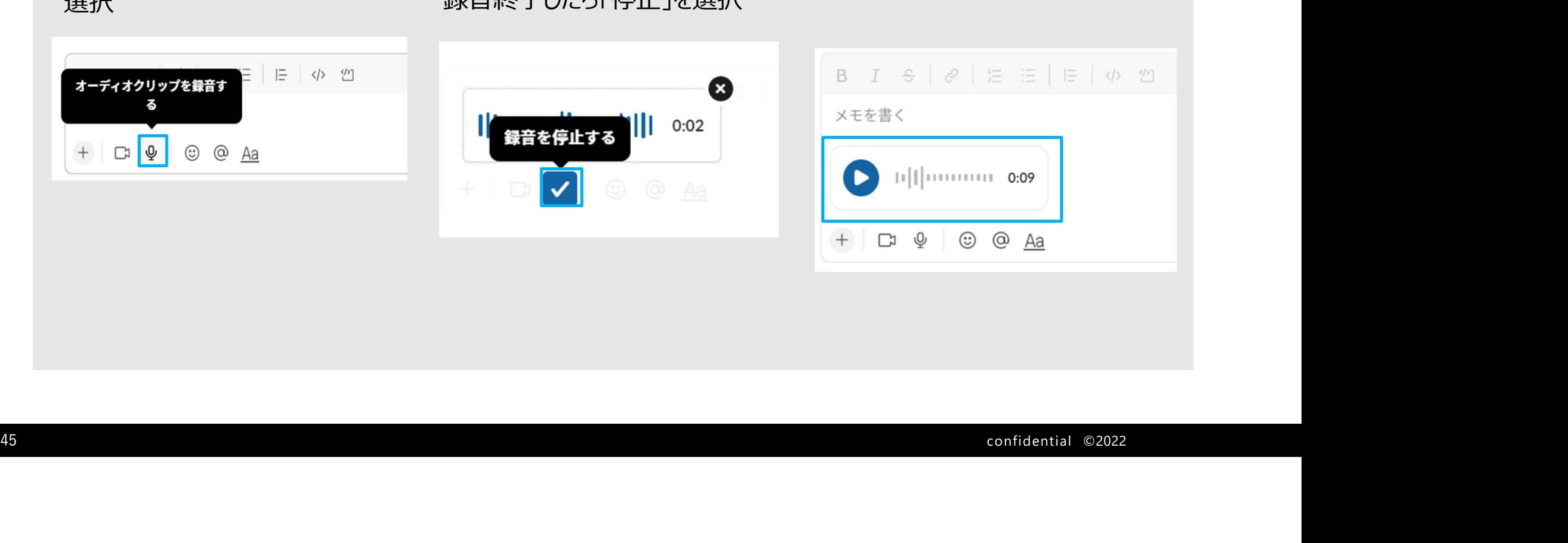

③添付される

#### ワークフロービルダー\*

Slack上で簡易的なワークフロー(自動化された処理)を作成可能です。 作成例の様に、質問項目を固定化し、入力した質問内容を自動的に特定のチャンネルに投稿させることもできます。<br>作成の際は、"だれが" "いつ" "何をしたら" "どうなる"かを定義した上で進めることがポイントです。 ワークフロービルダー\*<br>Slack上で簡易的なワークフロー (自動化された処理) を作成可能です。<br>作成例の様に、質問項目を固定化し、入力した質問内容を自動的に特定のチャンネルに投稿させることもできます。<br>作成の際は、"だれが" "いつ" "何をしたら" "どうなる"かを定義した上で進めることがポイントです。<br>く

※有料版でアップグレードされた機能

#### <作成例 : QAチャンネルへの質問> <u>作成方法リンク</u>

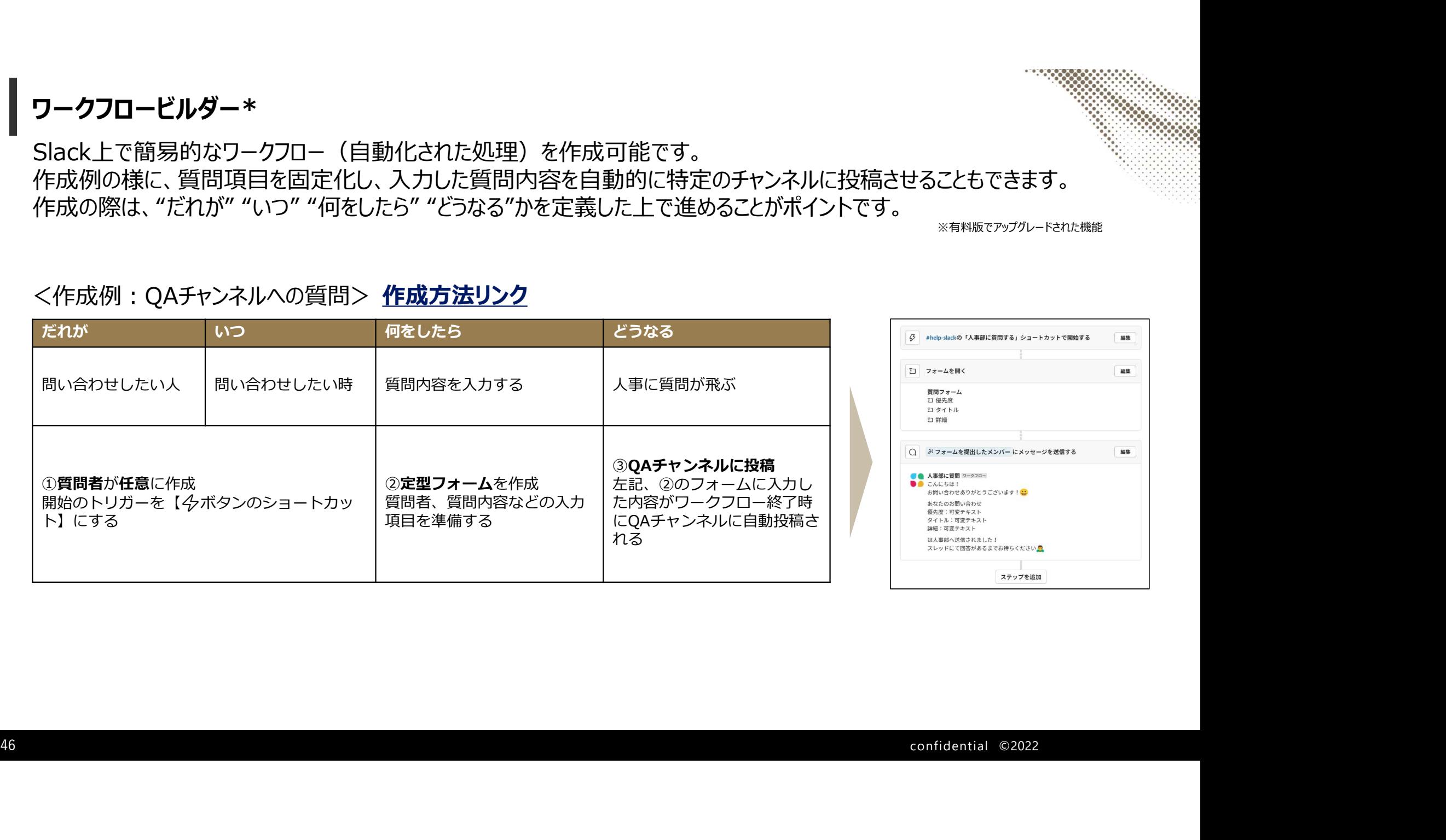

便利なキーボードショートカット

Slackのキーボードショートカットを使うと特定の動作を素早く行うことができます。<br>Slackの画面で [ctrl] +  $\boxed{\cdot}$  を押すとショートカットリストを開くことができます。 更利なキーボードショートカット<br>Slackのキーボードショートカットを使うと特定の動作を素早く行うことができます。<br>Slackの画面で <del>Ctri | + [ . ]</del> を押すとショートカットリストを開くことができます。<br>- イメッセージの書式設定> インター インターンの整理・確認>

<メッセージの書式設定>

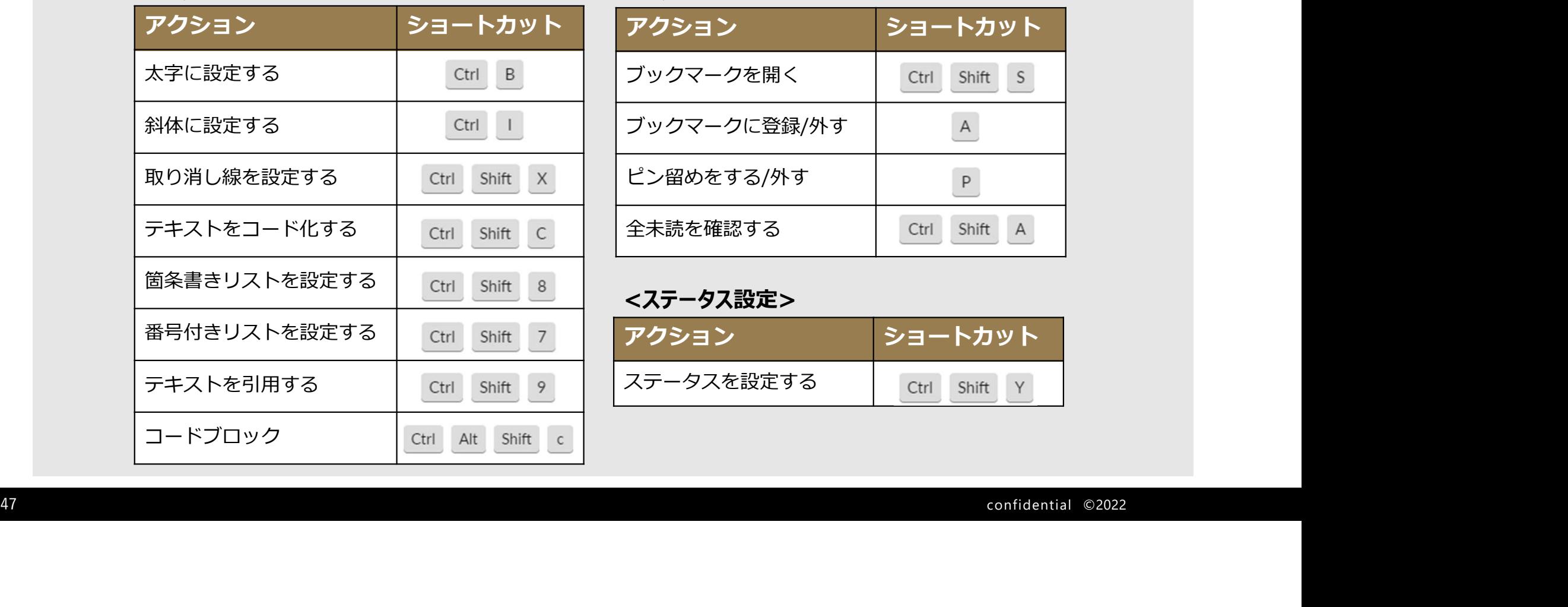

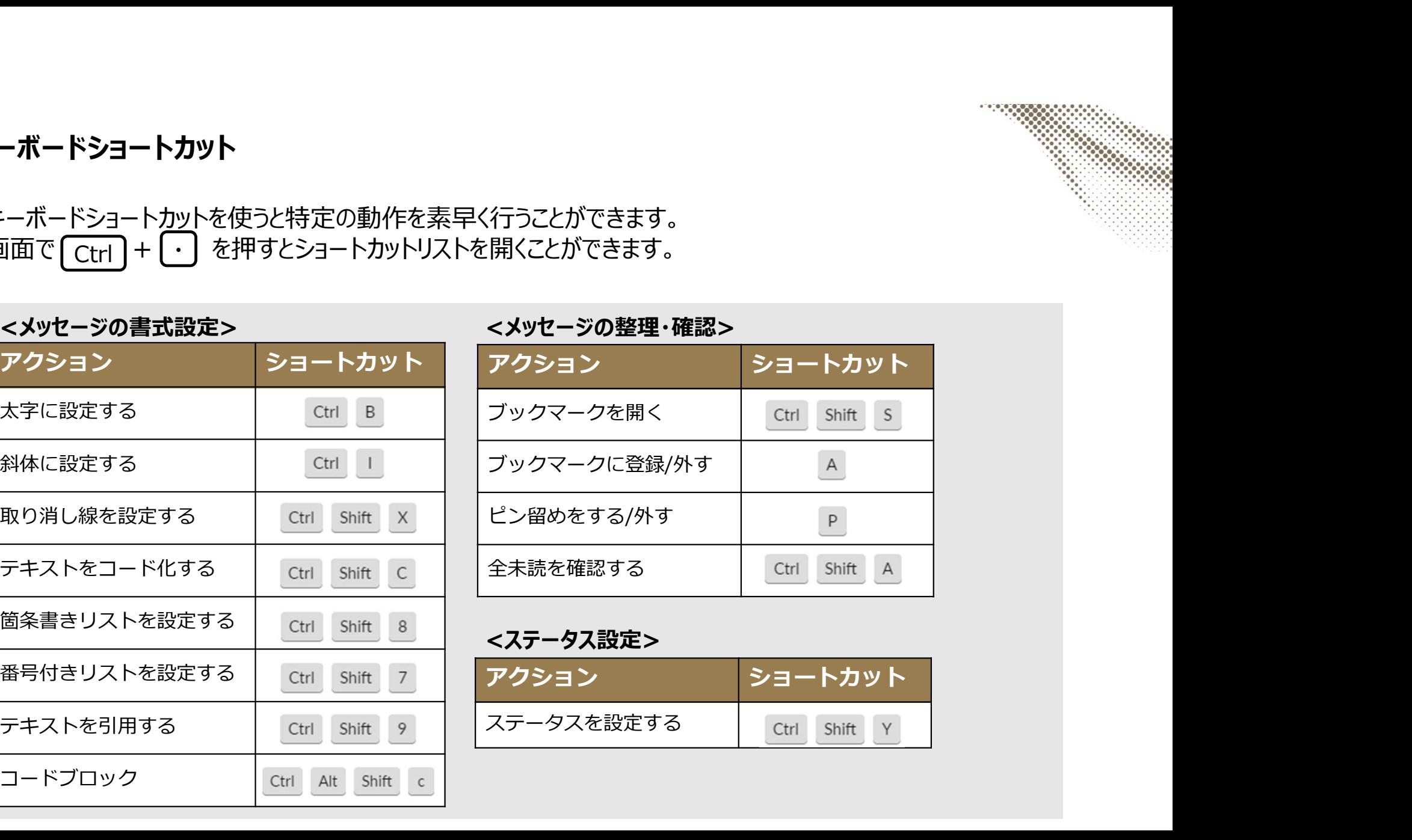

#### <ステータス設定>

ノメッセージの整理、確認

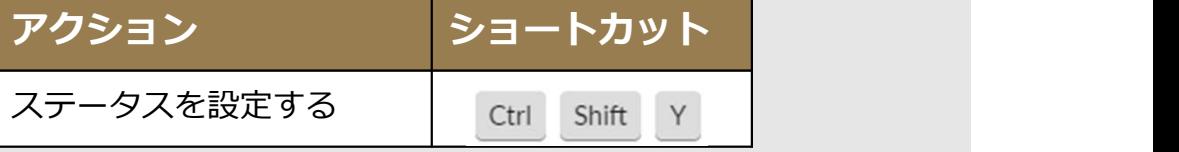